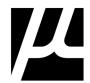

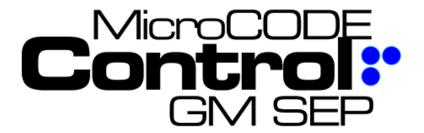

# MicroCODE Control (SEP) App SEP Simulation Tool for GM Strategic Suppliers

June 2023

This document is a user's guide for the new MicroCODE Simulation Tool add-on for the General Motors Scalable Error Proofing (SEP) System.

### For the latest App information and documentation visit:

https://www.mcode.com

This app is part of our Extensible Error Proofing collection...

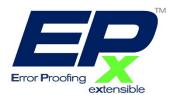

MicroCODE Control App Version: v3.0.0 a (1)

Document: MCX-U01 (Control - SEP - User Guide) v3.0.0a1.docx

Last Revision: 6/29/2023 1:23:00 PM

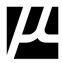

## **Document Status**

This table reflects the current status of this document.

| Product Version:   | MicroCODE Control (SEP) v3.0.0 a (1) |
|--------------------|--------------------------------------|
| Date Last Updated: | June 29, 2023                        |
| Last Updated By:   | Tim McGuire                          |
| Author:            | Tim McGuire, MicroCODE Incorporated  |
| Date Created:      | October 2020                         |

# **Document and App Conventions**

Throughout the MicroCODE Control (EPP) App and its documentation the following conventions are used....

| Live/Online PLC Data        |
|-----------------------------|
| Invalid/Online PLC Data     |
| Old/Offline PLC Data        |
| App or File Data            |
| Read Only Data              |
| Fault / Fatal               |
| Errors: Severe/Destructive  |
| Errors: Controlled/Repaired |
| Warning                     |
| Confirmation                |
| Configuration / Selection   |
| Information                 |

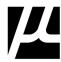

# **Revision History**

This table records the edit history of this document.

| Document<br>Version | Date Updated | Revision<br>Author | Description of Changes                                                                                                |
|---------------------|--------------|--------------------|----------------------------------------------------------------------------------------------------|
| v1.0.10 a (1)       | 10-Oct-2019  | TJM                | Initial creation of MicroCODE Control (SEP) User Guide.                                                               |
| v1.0.11 a (1)       | 28-Oct-2019  | TJM                | Updates after ALPHA testing at KUKA.                                                                                  |
| v1.0.12 a (1)       | 28-Oct-2019  | TJM                | Added sections for PROFILE configuration, SATs, and use of the API program.                                           |
| v1.0.12 a (2)       | 29-Oct-2019  | TJM                | Proof-reading, minor additions, 'App Special Features'.                                                               |
| v1.0.12 b (4)       | 03-Nov-2019  | TJM                | Expanding explanations, documenting new features.                                                                     |
| v1.0.12 b (5)       | 05-Nov-2019  | TJM                | Expanding explanations, corrections, documenting new features.                                                        |
| v1.0.12 b (6)       | 05-Nov-2019  | TJM                | Updating FILTERING documentation to reflect new 'progress panel'.                                                     |
| v1.0.12 b (6)       | 06-Nov-2019  | TJM                | Added required CNV Simulation Routines (. L5Ks) to this document in Appendix B.                                       |
| v1.0.12 b (6)       | 08-Nov-2019  | TJM                | Added diagram in Chapter 5 to help explain the construction of Simulated Jobs from a 'Seed' and other clarifications. |
| v1.0.13 b (1)       | 14-Nov-2019  | TJM                | Documentation updates for the Release.                                                                                |
| v1.1.1 b (1)        | 20-Nov-2019  | TJM                | Documentation updates for the Release.                                                                                |
| v2.0.0 a (9)        | 04-Feb-2021  | TJM                | Documentation updates for the Release.                                                                                |
| v2.0.1 b (4)        | 27-Mar-2021  | TJM                | New Features from support Strategic Suppliers.                                                                        |
| v2.0.1 b (9)        | 05-Oct-2021  | TJM                | New Features from support Strategic Suppliers and corrections for AGVs.                                               |
| v2.0.2 b (1)        | 07-Oct-2021  | TJM                | Corrections to the AGV/ALS Simulation – requires new API and new CNV Simulated I/O routine in GMP.                    |
| v2.1.2 a (4)        | 7-Mar-2023   | TJM                | Added support for use scaling and display resolution and updated the App to use .NET 4.8 for Windows 10.              |
| V3.0.0 a (1)        | 29-Jun-2023  | TJM                | Reverted all Apps to .NET 4.5 for GM compatibility, added JSON CFG, Console LOG, see Release Notes.                   |
|                     |              |                    |                                                                                                    |

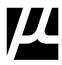

#### October 2019 - June 2023

The information in this manual is subject to change without notice and should not be construed as a commitment by MicroCODE Incorporated.

Some of the software described in this document is furnished under a license from a 3<sup>rd</sup> party and may be used or copied only in accordance with the terms of such license. No responsibility is assumed for the use or reliability of this software by MicroCODE Incorporated.

© MicroCODE Incorporated 2019 - 2023 - Unpublished, All Rights Reserved.

**For GM Strategic Supplier use only** – when used outside of a GM Strategic Supplier Site no part of this publication may be reproduced, stored in a retrieval system, or transmitted, in any form or by any means, electronic, mechanical, photocopying, recording, or otherwise, without the prior written permission of the document owner:

#### MicroCODE Incorporated

55 E. Long Lake Rd, #224 Troy, MI 48085 Attn: Tim McGuire tmcguire@mcode.com

All readers of this document are requested to return feedback (corrections, improvements, additions and subtractions) to the document owner. Please use the **Reader's Comments** form at the end of this document.

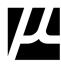

# **Table of Contents**

| cument Statusii cument and App Conventionsiii vision History                                                                                                    |
|----------------------------------------------------------------------------------------------------|
|                                                                                                    |
| Introduction to the MicroCODE Control (SEP) App11                                                                                                    |
| Installing MicroCODE Control (SEP) App15                                                                                                    |
| Configuring the Site for Simulation21                                                                                                    |
| Monitoring Production as a Viewer31                                                                                                    |
| RACK ZONE View – FPS Conveyor       37         RACK ZONE View – ALS / AGV / AGC / VAC Conveyors       37         ONVEYOR View       41         DX Buffer View       42         LTERING: BDX Buffer View       43         EPICS Build Data Viewer (BDV)       44         DX Defect Queue View       46         LTERING: QDX Queue View       47         LEARING: QDX Queue       48         CX Trace Queue View       52         M-1737 Support in TRACE VIEW       53         LTERING: VCX Trace Queue View       54         LEARING: VCX Queue       56                                                                                                    |
| Configuring the Simulated Vehicle Orders                                                                                                    |
| C L C   S C   S C |

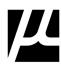

| 6 | Running System Acceptance Tests (SATs)                | Running System Acceptance Tests (SATs)71 |  |  |  |  |
|---|-------------------------------------------------------|------------------------------------------|--|--|--|--|
|   | Workflow                                              | 71                                       |  |  |  |  |
|   | 6.1 Handling the Simulated Conveyor                   | 79                                       |  |  |  |  |
|   | 6.2 Simulator Conveyor Commands                       |                                          |  |  |  |  |
|   | 6.3 App vs. SEP PLC – Span of Simulation Control      | 81                                       |  |  |  |  |
| 7 | App Shortcuts and Special Features                    | 83                                       |  |  |  |  |
|   | Finding an RPO Code or Part Number in a GEPICS Order  | 83                                       |  |  |  |  |
|   | Using the GEPICS Viewer to guide PROFILE Creation     |                                          |  |  |  |  |
| 8 | Handling App Support and Issue Reporting              | 87                                       |  |  |  |  |
| Α | opendix A: The MicroCODE API Logix Program            | 89                                       |  |  |  |  |
|   | READ-ONLY Connection – i.e.: 'Viewer Mode'            | 89                                       |  |  |  |  |
|   | READ-WRITE Connection – i.e.: 'Generator Mode'        |                                          |  |  |  |  |
|   | A.1: Installing MicroCODE API Logix Program           |                                          |  |  |  |  |
|   | A.2: Uninstalling MicroCODE API Logix Program         | 92                                       |  |  |  |  |
| Α | ppendix B: Required SEP DHFs and DHEs for Control App | 93                                       |  |  |  |  |
| Α | opendix C: Memory and I/O Management in the App       | 95                                       |  |  |  |  |
|   | ppendix D: Allen-Bradley L8x Processor Support        |                                          |  |  |  |  |
|   | Justiaix D. Miisti-Diadis v Lux (1005330) Quuduli     |                                          |  |  |  |  |

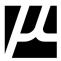

|   | ' <b>.</b> |   |    | _ |
|---|------------|---|----|---|
| - | IQ         |   | rΔ | c |
|   | ıч         | ч |    | J |
|   |            |   |    |   |

| Figure 1 | The GM Strategic Supplier Site (SSS) Environment  | 13 |
|----------|---------------------------------------------------|----|
| Figure 2 | SITE: SEP Cell Controller Tab                     |    |
| Figure 3 | SITE: Units Tab                                   |    |
| Figure 4 | SITE: Language Tab                                | 25 |
| Figure 5 | SITE: Options Tab                                 |    |
| Figure 6 | SITE: SQL Tab                                     |    |
| Figure 7 | The SIMULATED JOB Process                         | 60 |
| Figure 8 | The original Simulated Conveyor Controls (VB App) |    |

# **Examples**

| Example 1 | The MicroCODE Control (SEP) App                       | 11 |
|-----------|-------------------------------------------------------|----|
| Example 2 | Multi-user MicroCODE Control (SEP) App Architecture   | 21 |
| Example 3 | SEP EPA details in the App Defect Viewer              |    |
| Example 4 | EPP TASK details missing in Defect Viewer             | 51 |
| Example 5 | A GEPICS Format File                                  | 61 |
| Example 6 | Job Profiles MicroCODE Control (SEP) App Architecture | 63 |

### **Tables**

| Table 1 | HEADER Changes | 66 |
|---------|----------------|----|
|         | OPTION Changes |    |

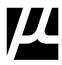

### **Purpose of this Document**

This document, **MCX-U01 (Control – SEP – User Guide)**, is the user's guide for the MicroCODE Control Simulation App. It is intended to guide SEP support personnel through the process of configuring a simulation and testing a SEP Error Proofing System in a General Motors Strategic Supplier plant.

### **Intended Audience**

The intended audience of this document is GM Strategic Supplier support personnel who are going to implement, test, and support a GM SEP in a General Motors plant.

### **Audience Prerequisites**

GM SEP support personnel need the following training prior to reading this document:

- Microsoft Windows 10
- General Motors Scalable Error Proofing (SEP) System Training (Advanced)

GM SEP support personnel also need to be familiar with the following GM SEP documents prior to reading this document:

- GMSEP-U01 (SEP System Overview)
- GMSEP-C04 (SEP Test Procedures)
- GMSEP-C16 (SEP Process Tool Testing)

## **Software Prerequisites**

Support personnel need the following laptop environment for this App:

- Microsoft Windows 10 or higher
- Microsoft .NET 4.5 or higher
- GEPICS Export Files (SEP Build Data format from GEPICS Coordinator)
- SEP GMP and GXP PLC Programs from target GM Facility

## **Hardware Prerequisites**

Support personnel need the following hardware environment for this App:

- Windows 10+ PC
- Spec support for .NET 4+
- Logix 5000 L5x, L6x, L7x, L8x

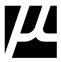

### **Document Structure**

This manual contains the following chapters:

- Chapter 1 Introduction to the MicroCODE Control (SEP) App
- Chapter 2 Installing MicroCODE Control (SEP) App
- **Chapter 3** Configuring the Site for Simulation
- Chapter 4 Monitoring Production as a Viewer
- **Chapter 5** Configuring the Simulated Vehicle Orders
- Chapter 6 Running System Acceptance Tests (SATs)
- Chapter 7 Handling App Support and Issue Reporting
- Appendix A The MicroCODE Logix 5000 API Program
- Appendix B Required SEP DHFs and DHEs for the App
- Appendix C Memory and I/O Management in the App

### **Associated Documents**

For additional information on SEP Simulations, see the following documents:

- GMSEP-U01 (SEP System Overview).
- GMSEP-C04 (SEP Test Procedures).
- GMSEP-C16 (SEP Process Tool Testing).
- GMSEP-U11 (SEP Simulation Tool User Manual).

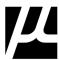

## 1 Introduction to the MicroCODE Control (SEP) App

This app is used to control the generation of simulated GEPICS Jobs (Customer Orders) during System Acceptance Tests (SATs) outside of a normal GM production facility. This app can also control the SEP Conveyor simulation software held within the SEP Cell Controller, without opening the SEP ControlLogix Program. In addition it allows a user to view the GSIP Defect Queue and GEPICS Trace Data Queue to check the results of any Error Proofing Action test. This allows Strategic Supplier personnel to simulate conveyor movement, Build Data delivery and Error Proofing Actions (EPAs) without having the actual conveyor at the Strategic Supplier's site, enabling them to test Error Proofing Actions and perform System Acceptance Tests (SATs)... all from one App.

**Example 1** The MicroCODE Control (SEP) App

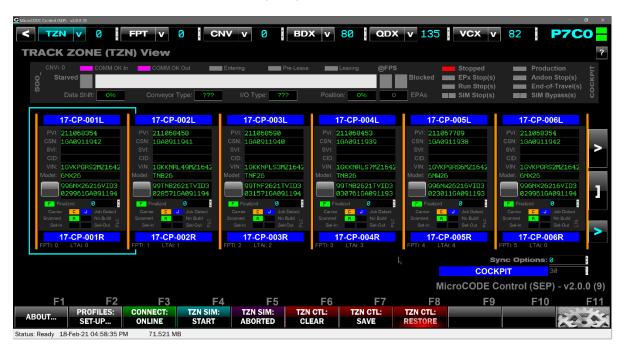

This tool is used in connection with several other components:

- SEP Cell Controller (GMP and GXP PLCs) mandatory
- Control Laptop (Windows 7 or Windows 10) mandatory
- SEP I/O Networks mandatory
- SEP Error Proofing Stations mandatory

This tool was written with the assumption that the GM IT Systems would **not** be available:

- SEP CIMPLICITY HMI **optional** (but highly recommended)
- GEPICS Server optional
- GSIP Server optional
- GPM&C Server optional

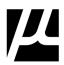

The high-level work process for performing SATs at the Strategic Supplier Sites (SSS) is as follows:

- Configure the new I/O and Error Proofing Actions in the target Plant's environment
- Save the GMP and GXP PLCs from the Plant (after configuration download\*)
- Take the Logix ACD Files to the SSS and load into Test Area Controller
- Use the MicroCODE Control (SEP) App to generate simulated Vehicle Orders
- Perform SATs of the staged hardware and tooling
- Use the MicroCODE Control (SEP) App to check the generation of GSIP Defects
- Use the MicroCODE Control (SEP) App to check generation of GEPICS Trace Data
- \* In order to reserve I/O Nodes addresses in the target GM plant you must go there and configure into their SQL database—thru the SEP HMI—all I/O you will be installing. This ensures the plant will not use these same Node address for changes they make while the supplier is staging new equipment at their build shop.

After this I/O is configured the Supplier must perform a Partial Configuration Download into the SEP PLCs. This must be done to ensure the Plant can continue doing their normal work and will not be caught in a situation where SEP requires a 'Full Configuration Download' which cannot be down while the Plant is running.

**Be aware:** Any changes to the Production system require start-up support. The Supplier cannot come into the Plant make changes, download them, and walk away.

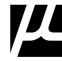

Figure 1 The GM Strategic Supplier Site (SSS) Environment

The dotted line elements are optional\* in the Strategic Supplier Sites, all other components are mandatory. The required Hirschmann (or Cisco) Ethernet switches are not shown.

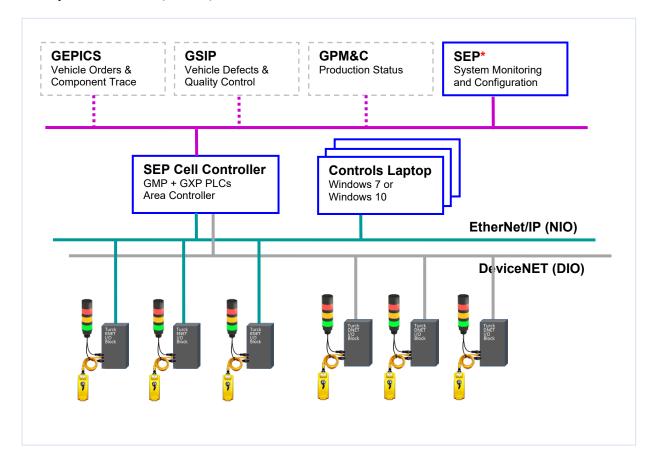

- \* The GEPICS, GSIP, and GPM&C Servers are optional because you can use the MicroCODE App to view the queues and buffers used to communicate with these GM IT systems and verify the data *that will be transmitted to the servers in the Plant when installed.*
- \* An SEP Server (actual or Laptop) is required to view or change any SEP Configuration. So, while the SEP Control App does not need this Server, the User will need this do complete SATs. New in v2.0 If the SEP Server is available the Control App can be auto-configured from the SQL DB on the Server.

If Error Proofing Actions (EPAs) are going to be created or edited at the Strategic Supplier site, they will need an SEP Server with the SQL Database from the target GM Facility. Changes to EPA or I/O Configurations can be performed in the Test site and downloaded to the SEP PLCs. But these changes will have to be documented carefully and reproduced in the GM production facility because there are no import/export tools for SEP SQL configuration at this time.

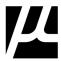

(This page intentionally left blank)

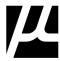

# 2 Installing MicroCODE Control (SEP) App

The Control App uses a standard Windows install procedure.

#### STEP 1: Acquire the Microsoft Installer (.MSI) file for the version you want to install.

The App installs from a single MSI file that is approximately 10MB in size. The **setup.exe** file is optional and is not required for an installation.

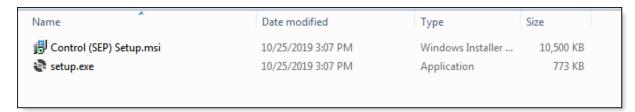

#### **STEP 2:** Double-click the .MSI file to start the installation

**NOTE:** If you have a previous version installed its best to uninstall it first. Uninstalling the App does not delete any user configured data (which is held in your 'Documents' folder).

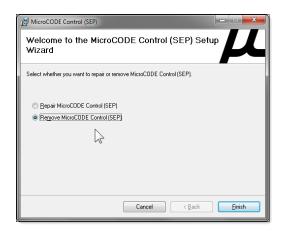

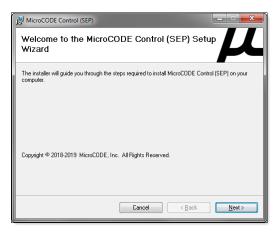

The simplest thing is to just accept all the default install locations...

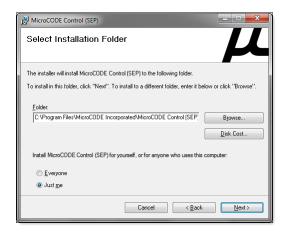

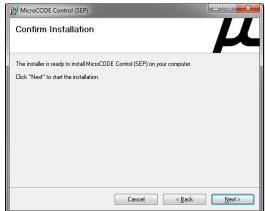

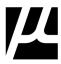

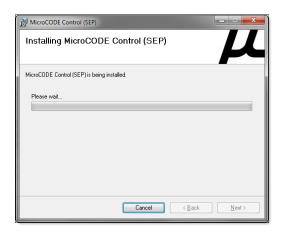

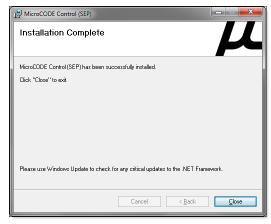

After installation you will have the following:

 START MENU Shortcuts are created for the App, its Release Notes, and the App's User Guide

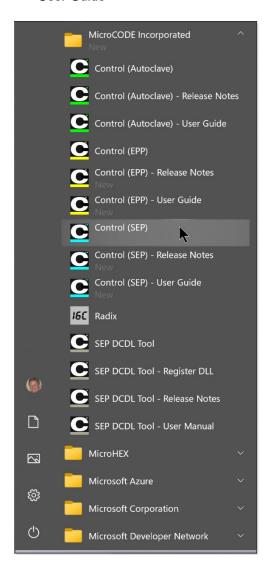

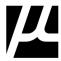

• **DESKTOP** Shortcuts – there two (2): 1) the Windows App, and 2) the importable .L5K file for the Logix 5000 API program needed in the SEP Cell Controller.

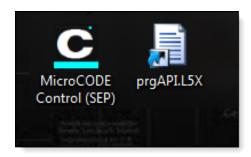

Program Files – App Executable and Data Files

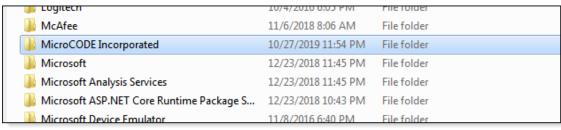

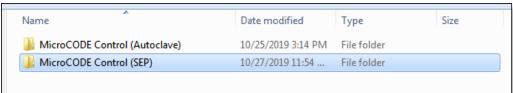

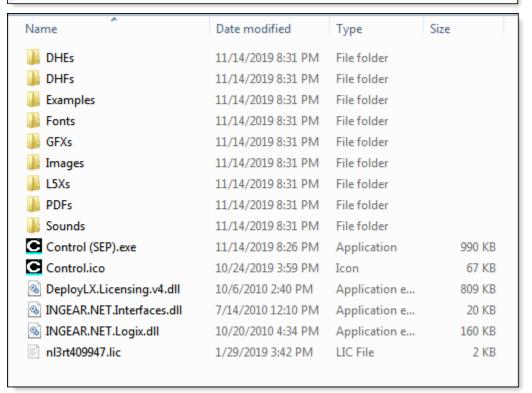

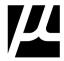

Documents – Your data, Profile Configurations, Event Logs, Seed Jobs, etc.

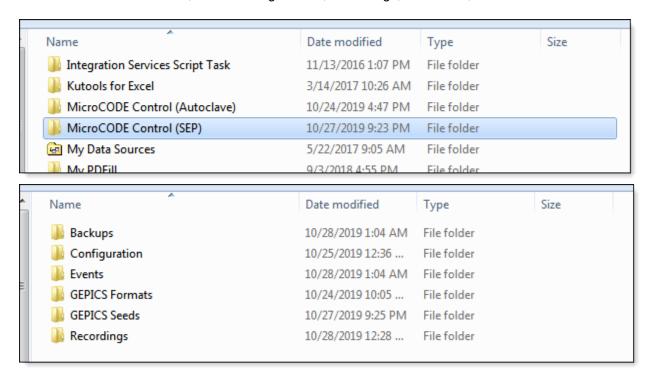

### **STEP 3: Install the supplied FONTS**

The first time you run the App it checks for a set of **Fonts** it requires for proper operation. If any of them are missing, you will see the following...

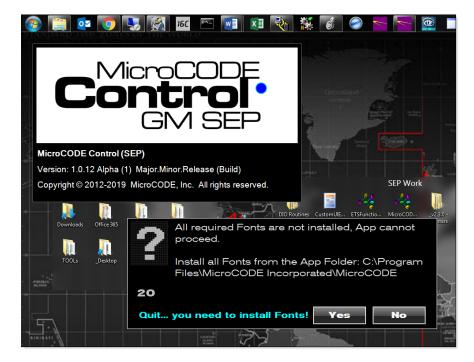

You can select the path to the required Fonts right from the dialog box...

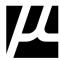

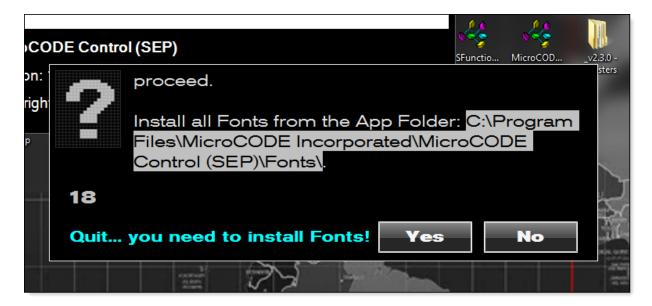

Paste the path into Windows Explorer to get to the supplied Fonts, select them all, right-click, and select Install... Note: On Windows 10 machines it is necessary to Install for All Users.

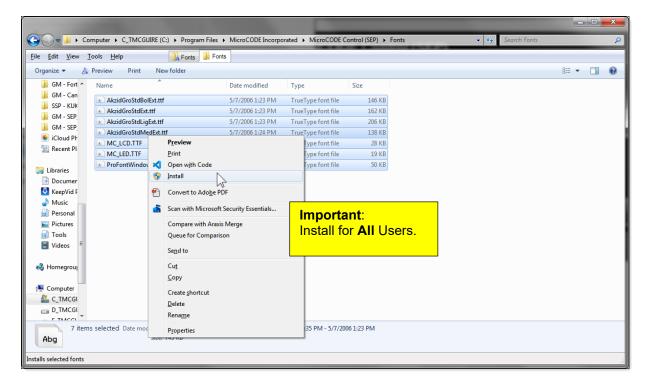

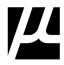

The next run of the App will go right to the main App Screen...

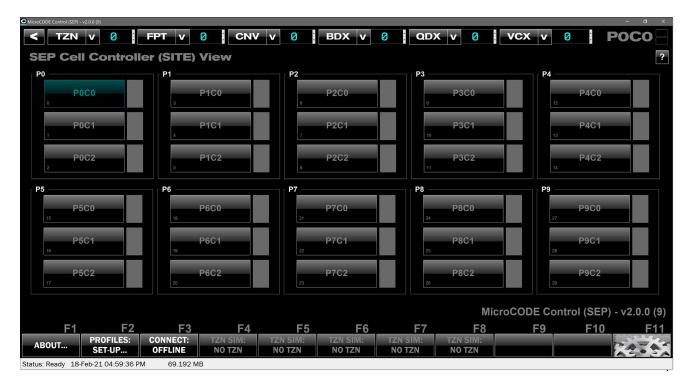

That completes the installation. There is nothing else to install.

You do not need:

- GE Fanuc CIMPLICITY
- Rockwell Automation RSLinx
- Microsoft Office

Just the MicroCODE Control (SEP) App.

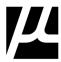

#### 3 **Configuring the Site for Simulation**

Multiple copies of the MicroCODE Control (SEP) App can be run against the same SEP Cell Controller simultaneously. This allows multiple SAT Teams to work on different Track Zones in the Area.

There is **no limit to the number of 'Viewers'** connected to a Cell Controller in this App, other than load on the associated Ethernet Card(s) in the PLC.

While only one of the Stations can generate simulated GEPICS Jobs for a particular Track Zone, other Viewers of the Track Zone can have their own simulation running from a different client. The 'Generators' are mandatory and must stay 'connected' to the Cell Controller. The 'Viewers' can come and go as they please.

Example 2 Multi-user MicroCODE Control (SEP) App Architecture **Controls Laptop** Controls Laptop Windows 7/10 Simulation Viewer 3 Windows 7/10 Controls Laptop Simulation Generator 1 Windows 7/10 Simulation Viewer 1 Simulation Viewer 2 **LTC** TRACK ZONE [0] 1st Footprint Conveyor [0] **Controls Laptop** Controls Laptop Windows 7/10 Windows 7/10 Simulation Viewer 4 Simulation Viewer 5 **Controls Laptop Controls Laptop Controls Laptop** Windows 7/10 Windows 7/10 Simulation Generator 2 Windows 7/10 Simulation Viewer 6 Simulation Viewer 7 **Simulation Viewer 8 LTC TRACK ZONE [1]** 1st Footprint Conveyor [1] NEW in v2.0.0 The App can Controls Laptop Controls Laptop now generate Jobs into any Windows 7/10 Windows 7/10 Footprint the user chooses. Simulation Viewer 9 **Simulation Viewer 10** It is not limited to the LTC

Footprint.

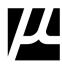

The user can tell if they are the 'Generator' by the "Simulation Owner" indicator at the bottom of the screen.

**NOTE:** This indicator is only visible when a Simulation is running in the SEP Cell Controller.

#### **GENERATOR:**

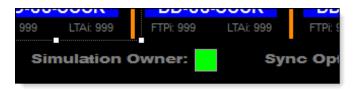

#### **VIEWER:**

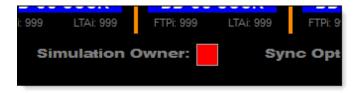

Any 'Viewer' can take over the Simulation but aborting the current Simulation and starting a new one...

- On the Viewer—or current Generator—press [F6] TZN SIM: ABORT
- On the Viewer (the new Generator), press [F5] TZN SIM: START

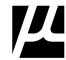

A Station is configured for a specific SEP Cell Controller in the SITE SET-UP dialog box.

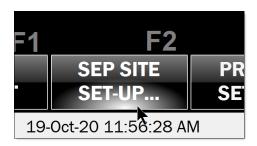

Figure 2 SITE: SEP Cell Controller Tab

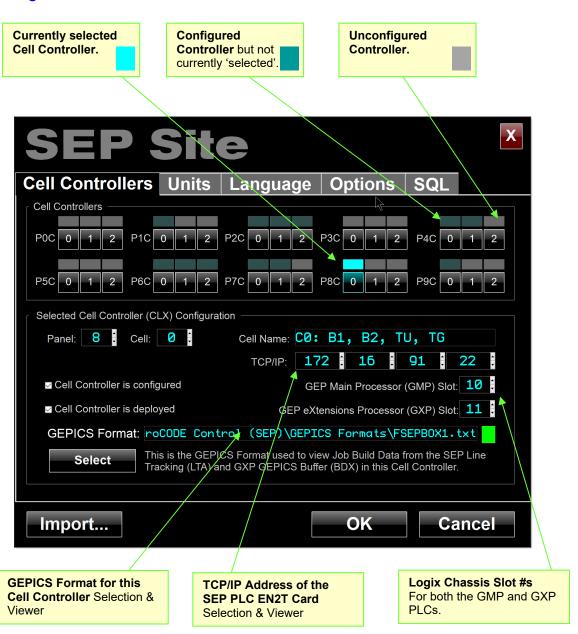

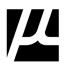

Whenever you open a Job's GEPIC Build Data it will be viewed through this GEPICS Format. You can change to any other Format you have available 'on-the-fly' by using "Import" in the GEPICS Viewer.

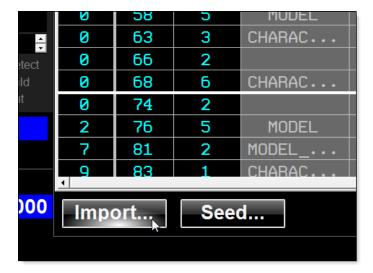

However, this does not change the default you selected in the Site Dialog box. If you want to change your default, you must return to this dialog box and import a different Format.

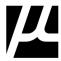

### Figure 3 SITE: Units Tab

Imperial / Metric support is a standard feature of the MicroCODE Control Apps, but is not required for SEP.

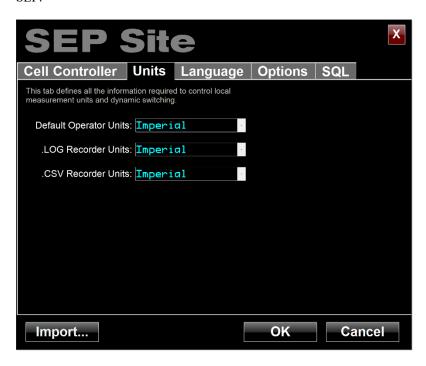

Figure 4 SITE: Language Tab

Multi-Language support is a standard feature of the MicroCODE Control Apps, but is not implemented in this SEP App, the App is locked in English mode.

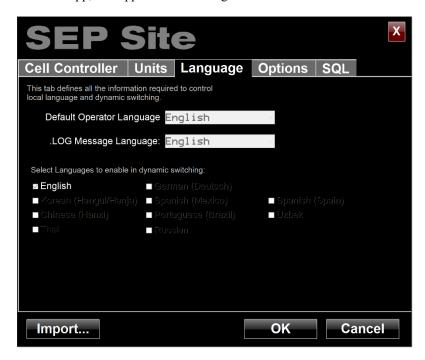

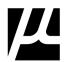

### Figure 5 SITE: Options Tab

Data file control is a standard feature of the MicroCODE Control Apps, simply set your own retention rules.

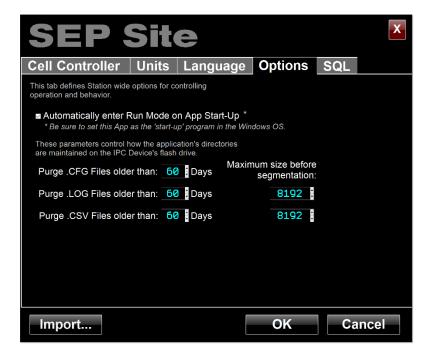

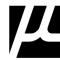

Figure 6 SITE: SQL Tab

The Control App is capable of connecting to an existing SEP SQL Database and auto-configuring itself to match the Site. New in v2.0

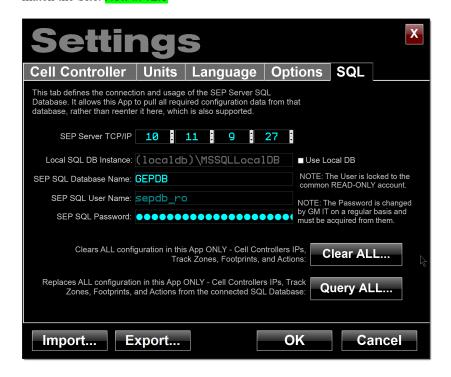

**NOTE**: The command to clear and query only the Track Zones has been removed starting in v2.1. it was an unnecessary complication. It was originally there to increase App speed but importing all the SEP configuration only takes seconds. Removed in v2.1.

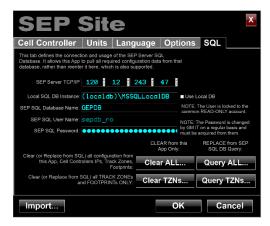

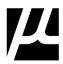

In addition to being able to pull the configuration of all Cell Controllers—for communication—the App now extracts Track Zone and Footprint (DSOA) names from the SEP SQL DB.

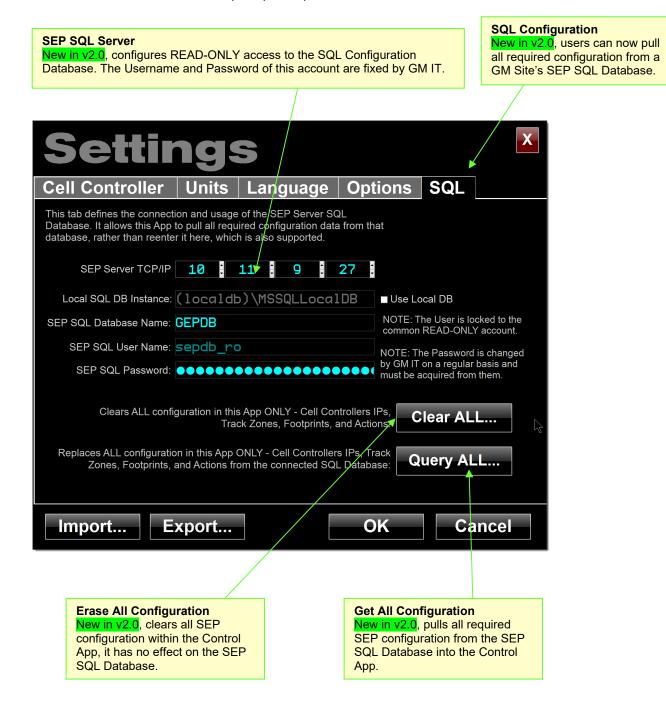

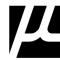

The SQL Extraction allows the App to automatically display the DSOA Placards names with no user input and handles 'custom' DSOAs that do not follow the standard pattern.

- If the Track Zone configuration has been extracted into the App the Footprint Placards from the SEP SQL Database are used.
- If the SQL Database has not been queried, then the starting Placard—configured in this App— is used to generate all Placards for the Track Zone.

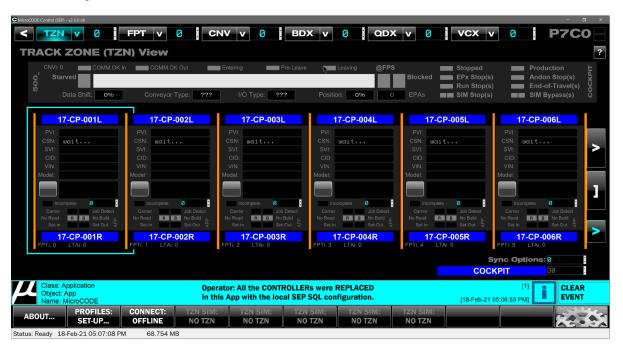

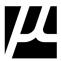

(This page intentionally left blank)

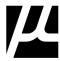

# 4 Monitoring Production as a Viewer

The MicroCODE Control (SEP) App can be used as a 'Viewer' to monitor an SEP Cell Controller – without the risk of entering simulation.

Starting with v2.0.0 the App can now act as an SEP Site Monitor.

When you CONNECT the App to the Site it establishes a READ ONLY connection to every SEP Cell Controller in your configuration that is marked "Configured" and "Deployed".

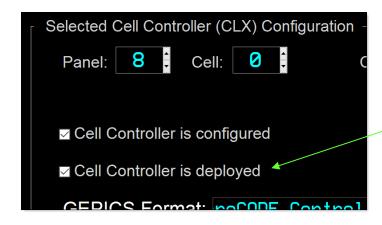

**NOTE #1:** If there are any Cells your do not want the App to connect to simply uncheck 'Deployed'.

NOTE #2: The initial settings of 'Configured' and 'Deployed' are taken from the SEP SQL Database.

Once connected all the Cell Controllers have their diagnostics available in the App. This is displayed in a rotating indicator to the right of the Cell Controller button.

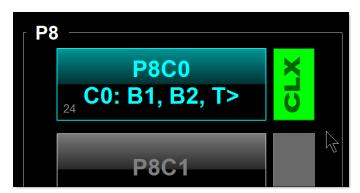

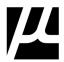

Clicking on the 'Diagnostics Indicator' open a complete view into the Controller showing all Subsystems summaries...

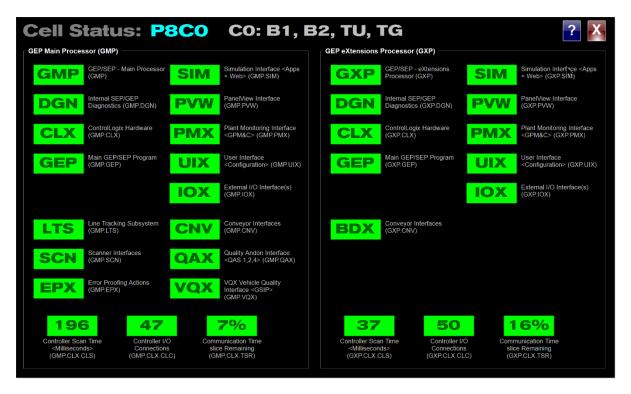

...the question / help indicator opens a Key explaining the status coloring:

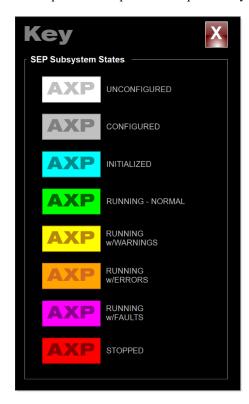

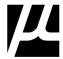

While connected to the Site, backing up from the 'Site' screen reveals a rotating monitor of all the Subsystems, in all the Cell Controllers.

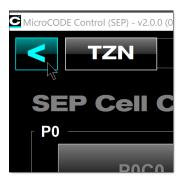

If all the SEP Subsystems in all Site Cell Controllers are fine—all Running with no Warnings, Errors, or Faults—the display rotates through them one at a time with a 'dim gray display', nice and boring.

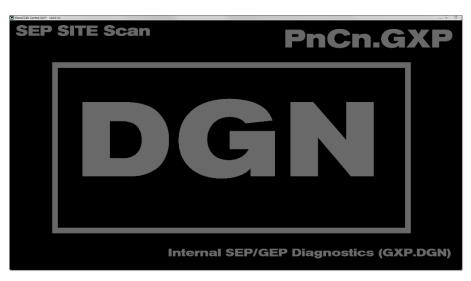

If an abnormal condition is found the display shows the Cell Controller with the worst Subsystem state, shows the Cell Controller ID (**PnCn.PLC**) and shows the abnormal condition colorized by severity to draw attention to the issue.

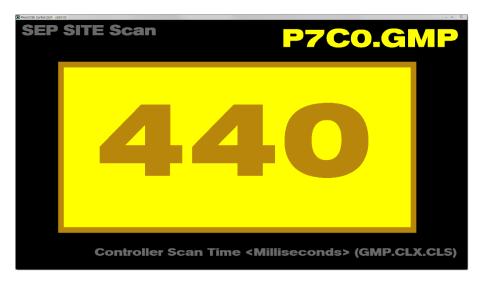

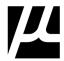

Clicking anywhere on the SITE Scan screen returns you to SITE View screen...

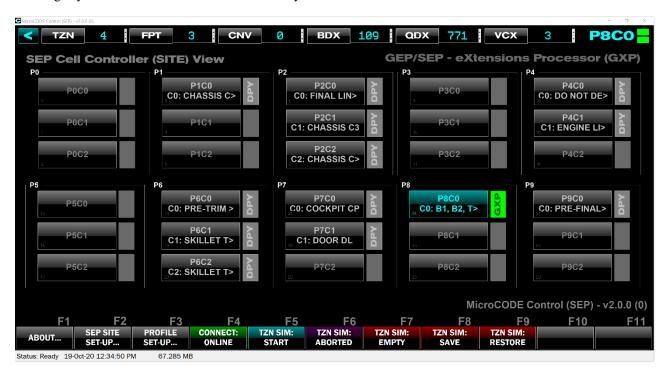

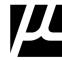

The App establishes two (2) distinct connections to the 'Active' SEP Cell Controller PLCs...

- The first is a connection to the 'SEP Cell Controller' as a READ ONLY connection.
- The second is a connection to the 'MicroCODE Application Programming Interface (API)'
  which can be added to any SEP Cell Controller this is a READ/WRITE connection for
  giving the Cell Controller simulation commands.

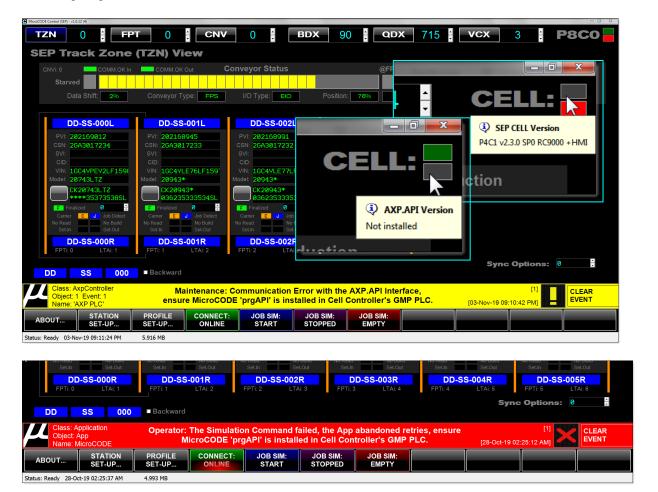

If the MicroCODE API program is not installed this App cannot write anything to the Controller, i.e.: it cannot start/stop/run a simulation; all it can do is act as a 'Viewer'.

So, it is normal in this case to get the warning and errors shown above, these can be ignored if you only want 'Viewer Mode' and closed by clicking CLEAR EVENT (or F12).

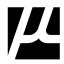

To use the App as a 'Viewer', simply click F4 CONNECT: OFFLINE, this button glows green to show it will start the connection if clicked.

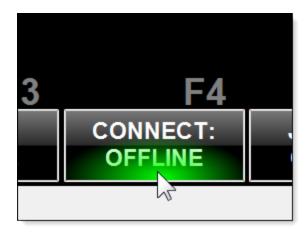

Once ONLINE the display shows the live data from the Cell Controller...

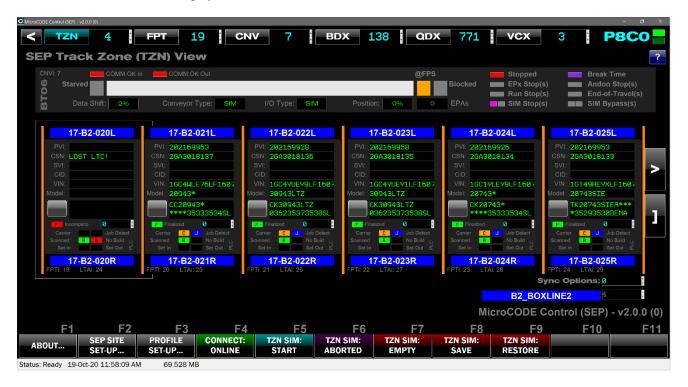

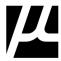

# TRACK ZONE View - FPS Conveyor

The main App Screen is used to both configure, monitor, and control all the GM SEP functions.

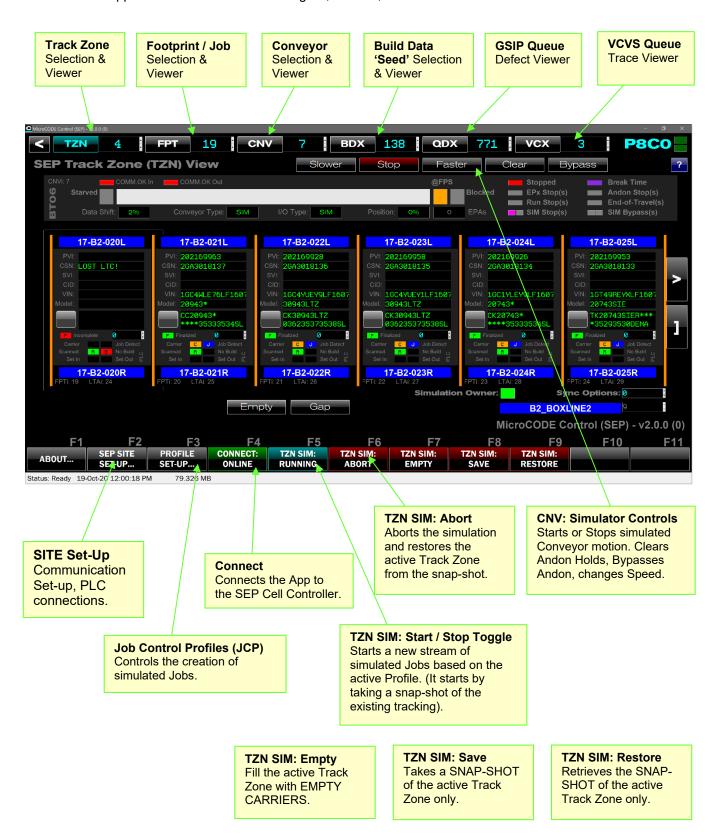

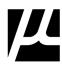

# TRACK ZONE View - ALS / AGV / AGC / VAC Conveyors

The Track Zone screen has features to better support asynchronous conveyors.

Starting with **v1.1.1** the App supports the display of all data associated with Stop Stations, i.e.: Carrier Positions on Accumulating Lane Stop (ALS), Automated Guided Vehicles (AGVs), Vertically Adjusted Carriers (VAC), and Automated Guide Carts (AGCs).

### **Changes for ALS Tracking Support:**

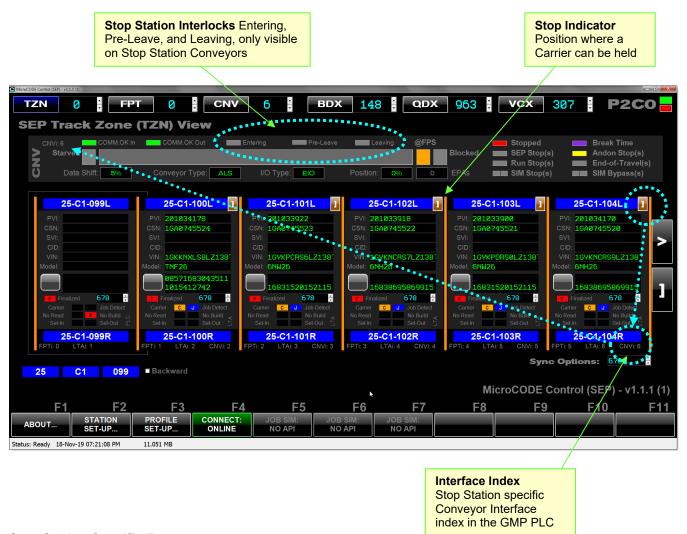

#### **Stop Station Specific Features:**

Clicking on the Stop Indicator changes the Conveyor Status displayed on the top of the TZN screen to that specific Conveyor Interface, i.e.: the one for the Stop Station position.

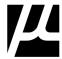

## **Examples of ALS Conveyor Interface displays:**

Note the Entering/Pre-Leave/Leaving interlocks and asynchronous Carrier movement.

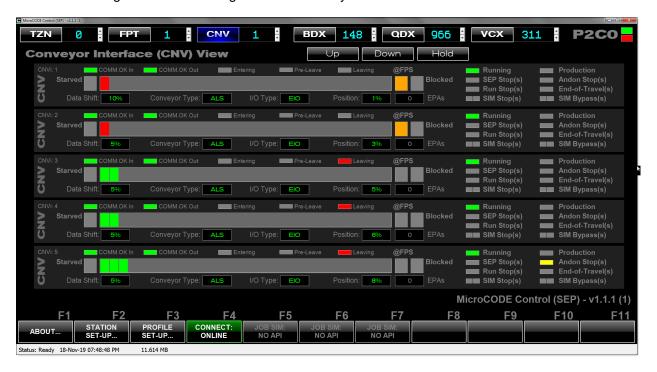

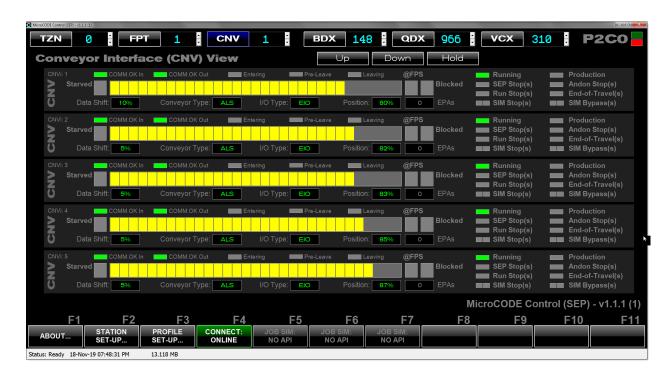

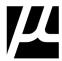

#### **FOOTPRINT View**

The main App Screen is used to both configure and monitor and control all GM SEP functions.

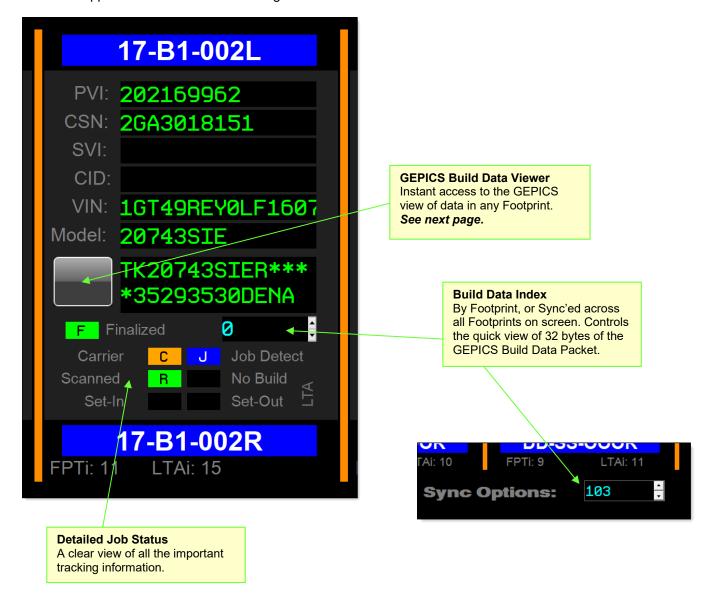

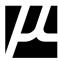

#### **CONVEYOR View**

A screen to monitor multiple Conveyors in an Area all at the same time.

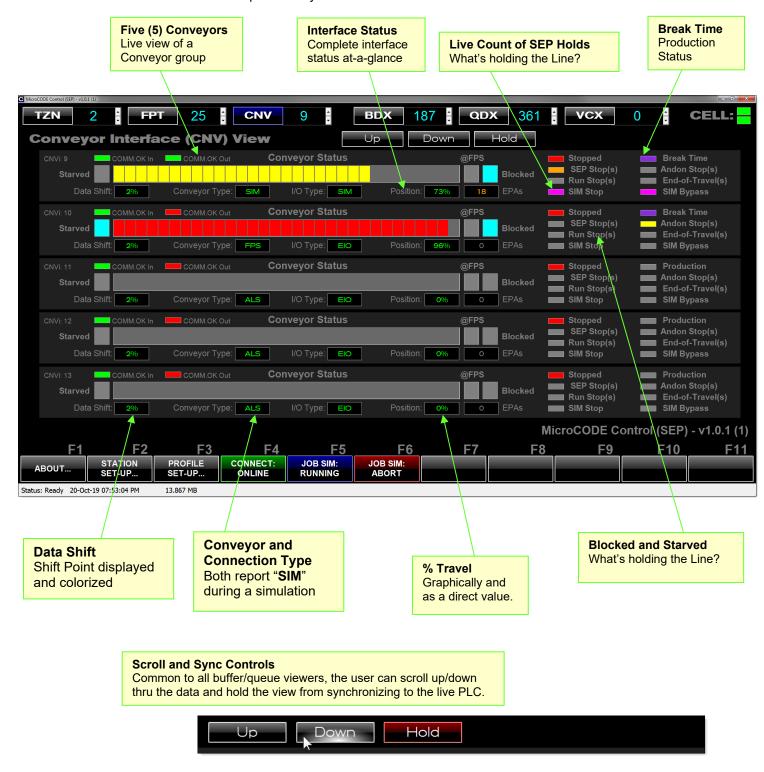

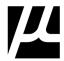

#### **BDX Buffer View**

A tool to allow users to examine the Build Data Buffer within the GXP PLC, with the goal of finding 'seed jobs' for running SAT simulations.

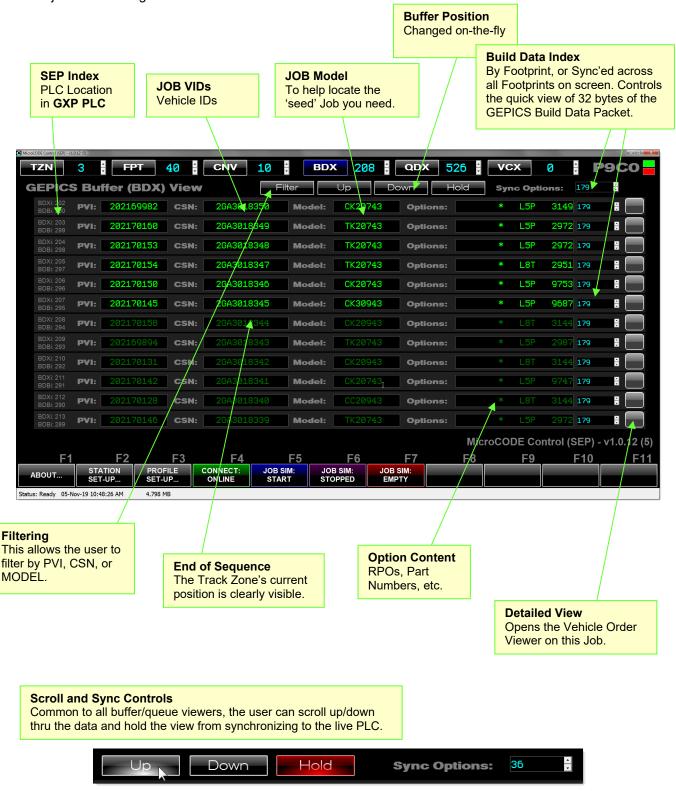

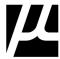

#### FILTERING: BDX Buffer View

The BDX Buffer View can be filtered by:

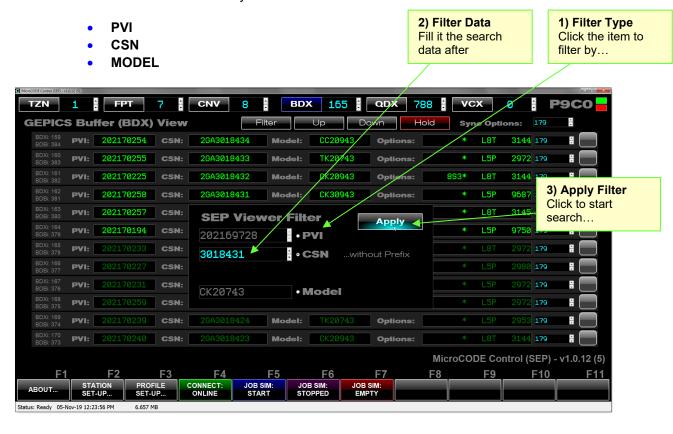

The filtered view is held until you click "Hold" to toggle it off again, and the search is visualized for the user while in progress.

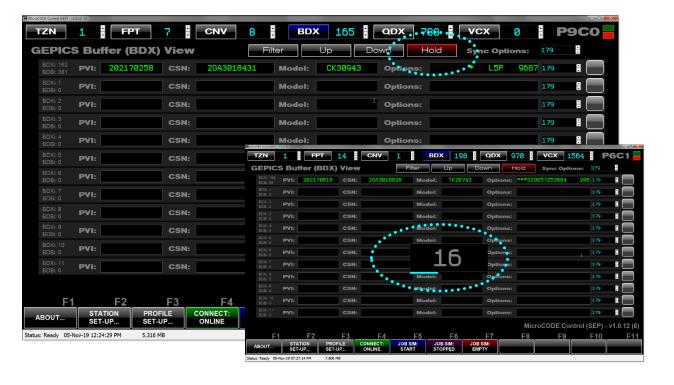

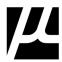

# **GEPICS Build Data Viewer (BDV)**

This Tool—available from the Track Zone (**TZN**), Footprint (**FPT**), and Build Data Buffer (**BDX**) screens—allows the User to examine the Build Data in the SEP PLCs thru the 'lens' of the GEPICS Format they select.

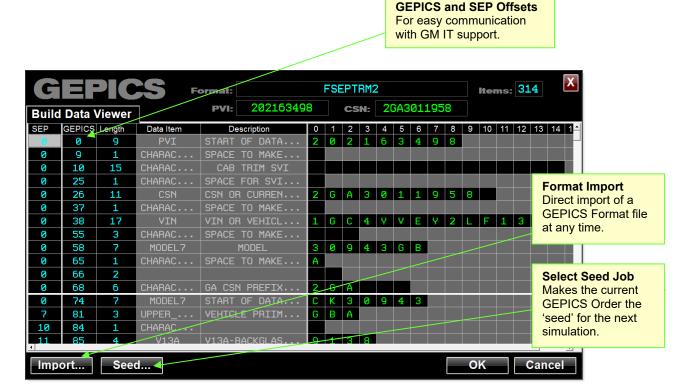

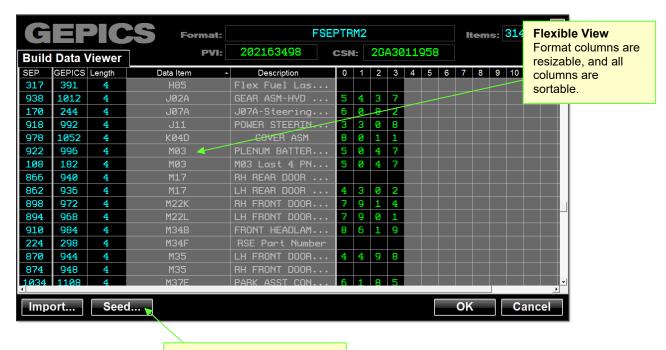

Choose as 'Seed' Job Make this Order the starting point for all simulated orders.

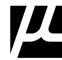

## **GEPICS Build Data Viewer (BDV) - details**

This Tool—available from the Track Zone (**TZN**), Footprint (**FPT**), and Build Data Buffer (**BDX**) screens—allows the User to examine the Build Data in the SEP PLCs thru the 'lens' of the GEPICS Format they select.

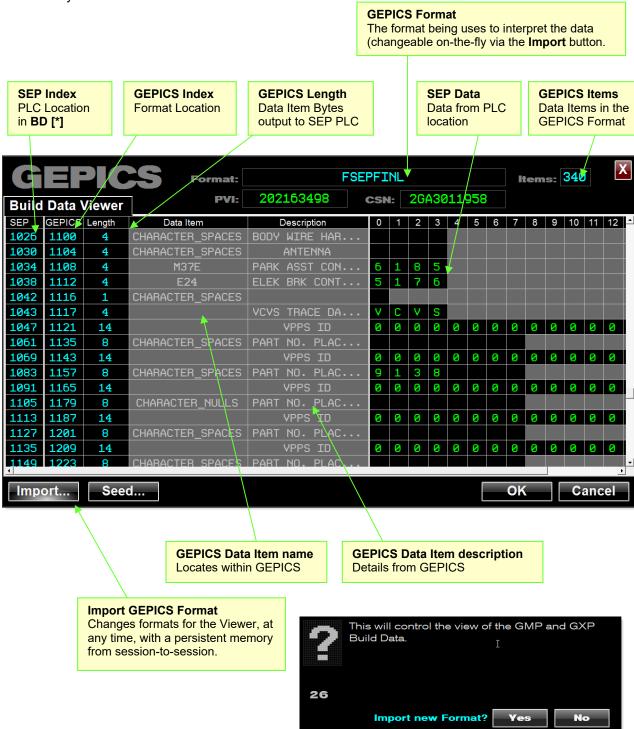

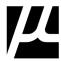

#### **QDX Defect Queue View**

A tool to allow users to examine the Vehicle Defects Queue within the GMP PLC, with the goal of verifying Defects are generated during SAT simulations.

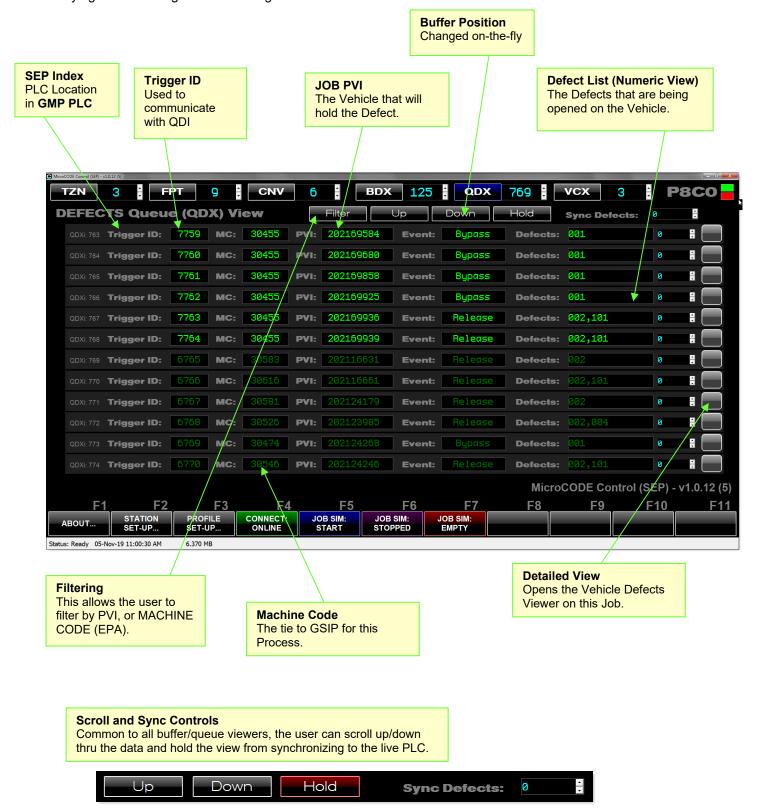

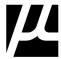

#### **FILTERING: QDX Queue View**

The QDX Defect Queue View can be filtered by:

- PVI
- Machine Code (EPA Identifier)

2) Filter Data
Fill it the search
data after

1) Filter Type Click the item to filter by...

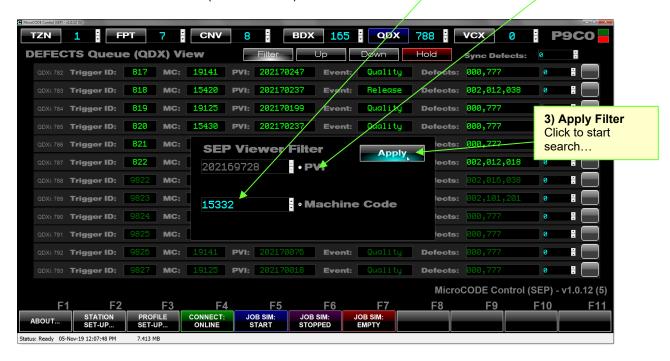

The filtered view is held until you click "Hold" to toggle it off again, and the search is visualized for the user while in progress.

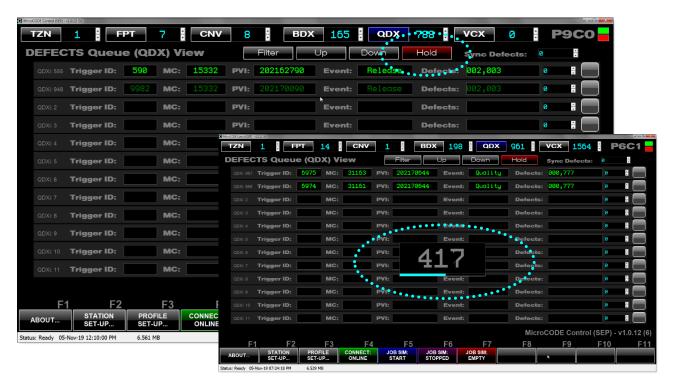

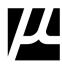

#### **CLEARING: QDX Queue**

The QDX Defect Queue held within the GMP PLC can be cleared from this App as long as the **prgAPI** is been installed in the target Cell Controller.

Clear Command Erases all Defect Data from the connected Cell Controller

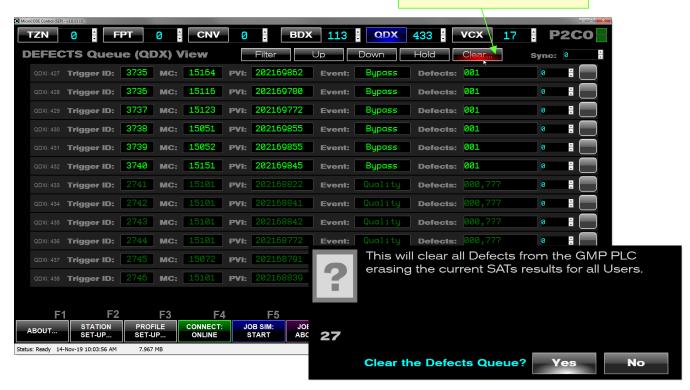

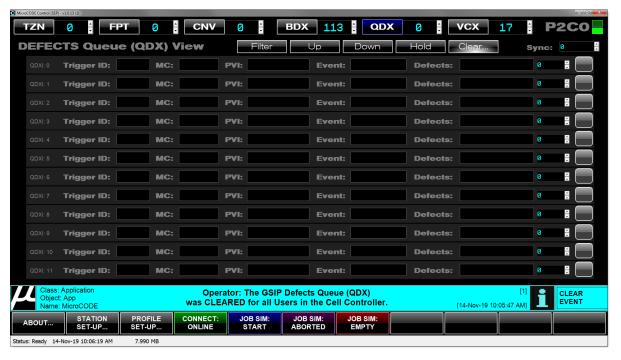

Document: MCX-U01 (Control - SEP - User Guide) v3.0.0a1.docx

Updated: 6/29/23

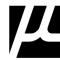

# **GSIP Defect Data Viewer (DDV)**

This Tool—available from the Quality Defects View (**QDX**) screen—allows the User to examine the Defect Data in the SEP PLCs thru the 'lens' of the standard SEP Defect definitions.

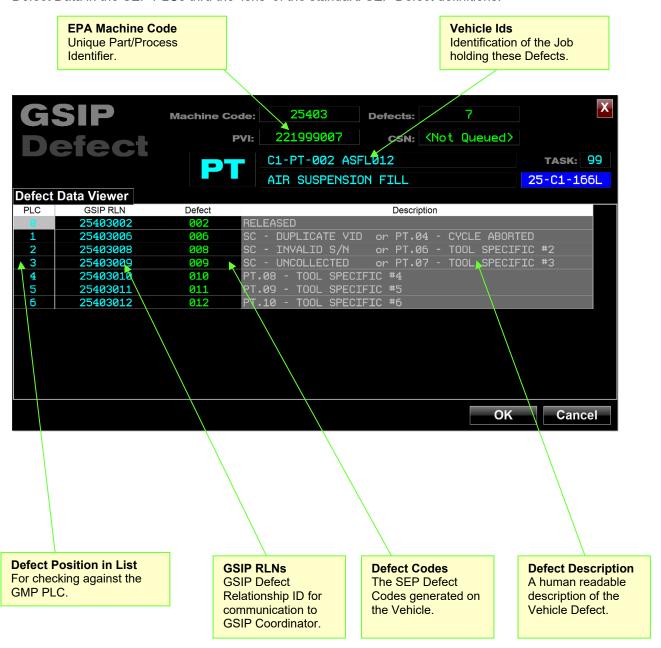

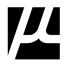

**Example 3** SEP EPA details in the App Defect Viewer

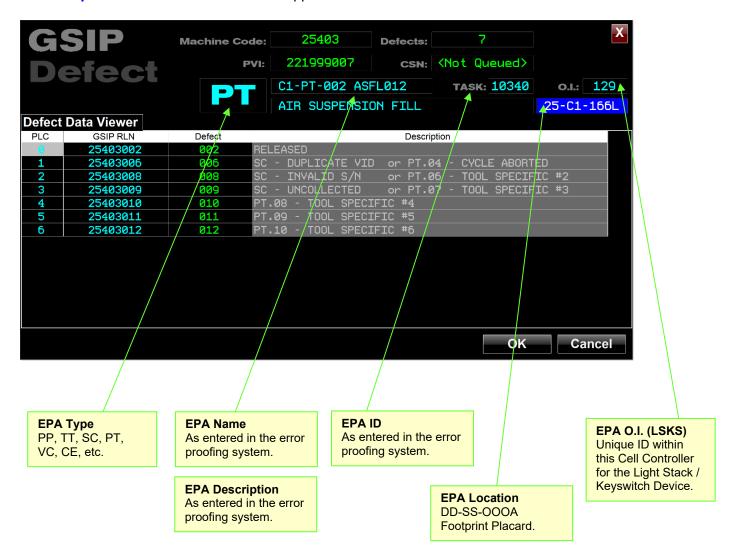

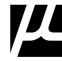

**Example 4** EPP TASK details missing in Defect Viewer

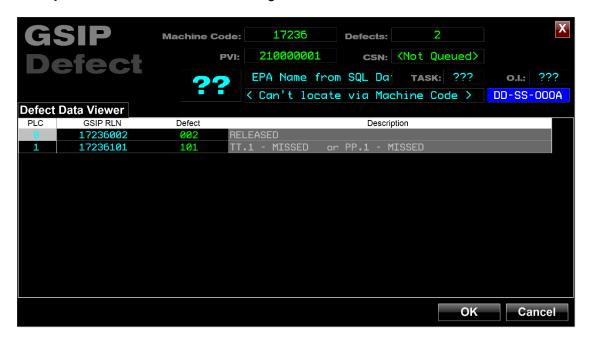

This display— "Can't locate via Machine Code" —typically means you needs to re-query the SEP SQL Database from the SETTINGs dialog box to get the current TASK definitions. The other possibility is that no one has assigned a GSIP Machine Code to the Task.

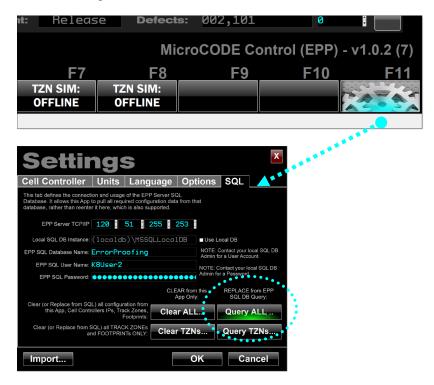

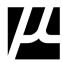

#### **VCX Trace Queue View**

A tool to allow users to examine the Vehicle Trace Queue within the GMP PLC, with the goal of verifying Trace Data are collected during SAT simulations.

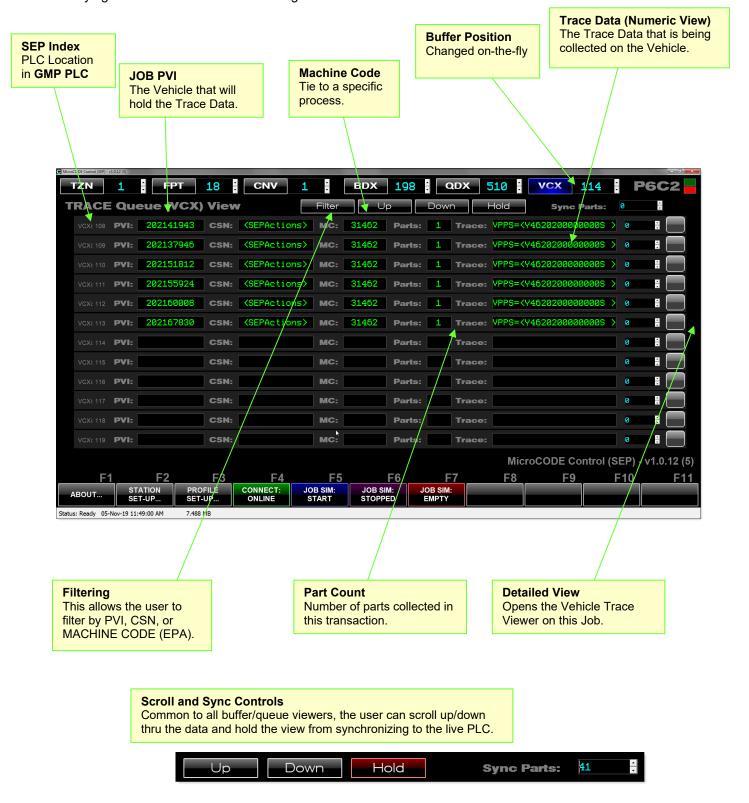

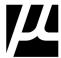

# **GM-1737 Support in TRACE VIEW**

The App now supports detecting and displaying GM-1737 Trace Data within the SEP GMP PLC in both the VCX Trace Queue View and Trace Data Examiner...

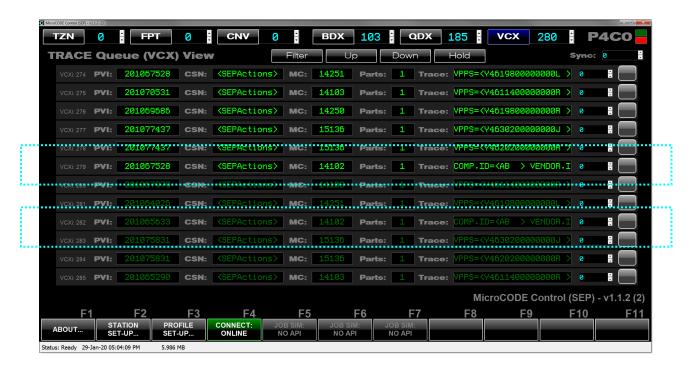

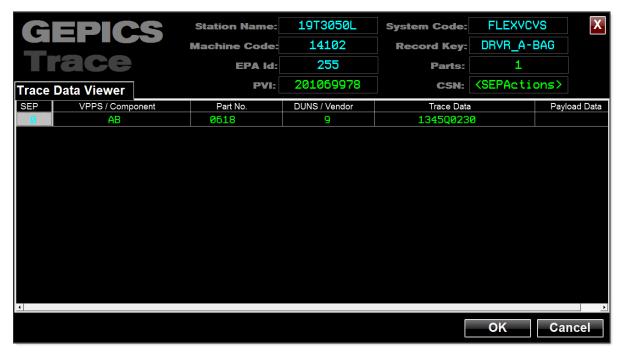

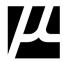

#### **FILTERING: VCX Trace Queue View**

The VCX Trace Queue View can be filtered by:

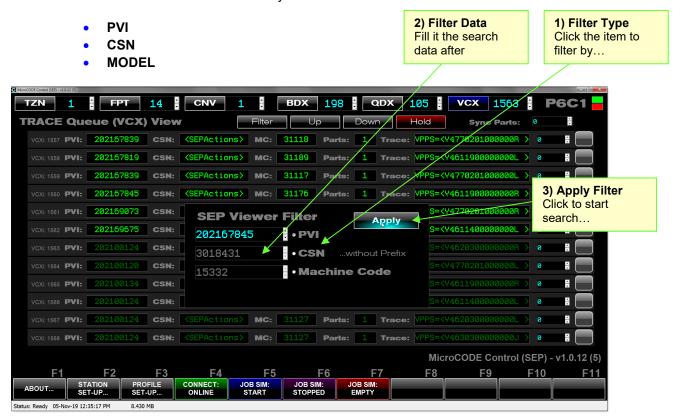

The filtered view is held until you click "Hold" to toggle it off again, and the search is visualized for the user while in progress.

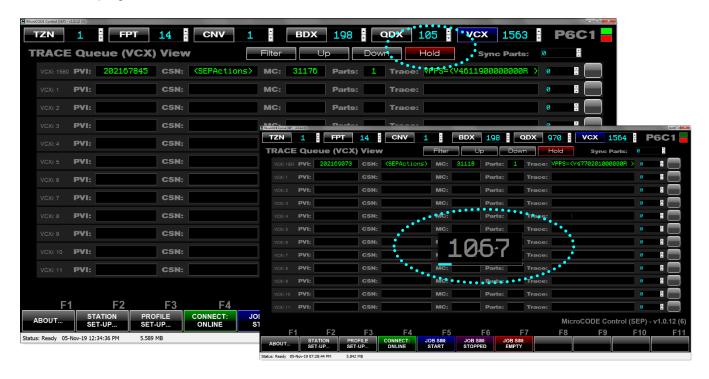

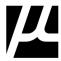

\*NEW\* in v2.0.1 (9) you can search the Trace Queue for specific data.

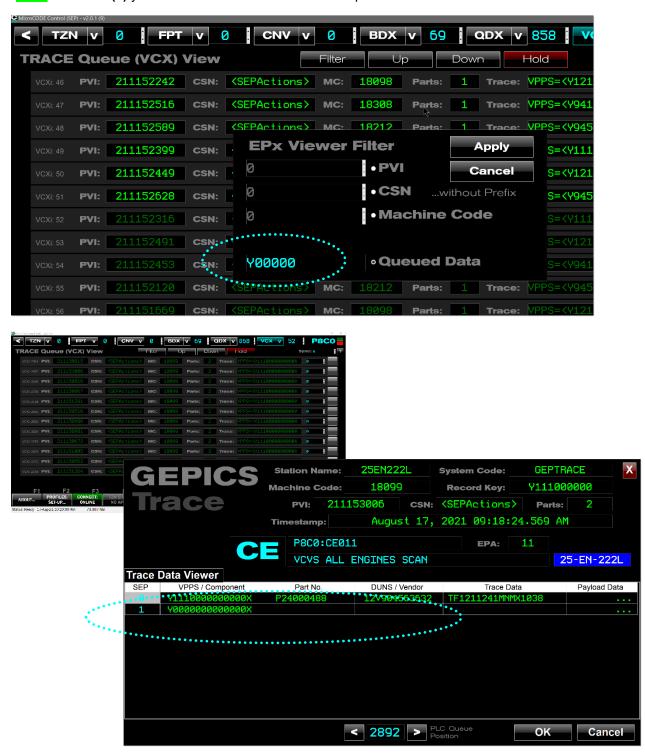

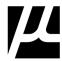

#### **CLEARING: VCX Queue**

The VCX Trace Queue held within the GMP PLC can be cleared from this App as long as the **prgAPI** is been installed in the target Cell Controller.

**Clear Command**Erases all Trace Data from the connected Cell Controller

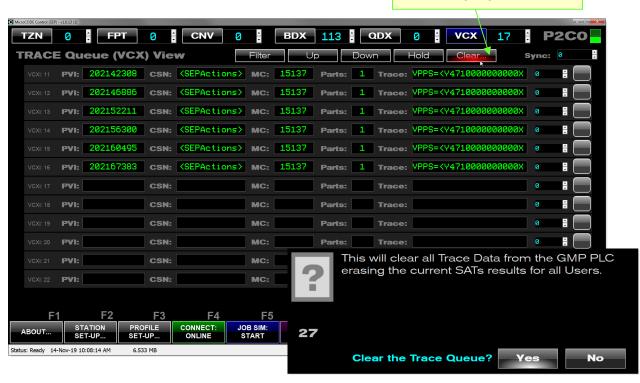

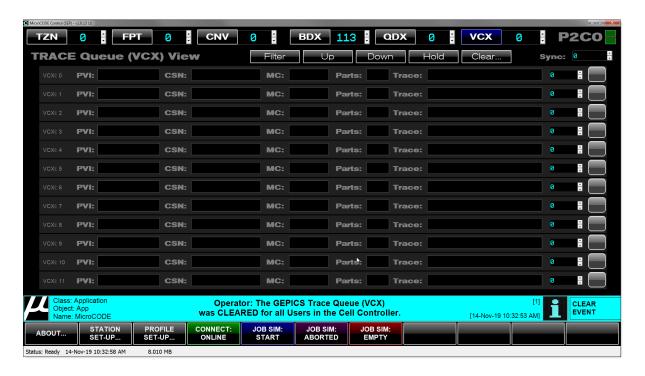

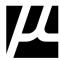

# **GEPICS Trace Data Viewer (TDV)**

This Tool—available from the Quality Defects View (**VCX**) screen—allows the User to examine the Defect Data in the SEP PLCs thru the 'lens' of the standard SEP Defect definitions.

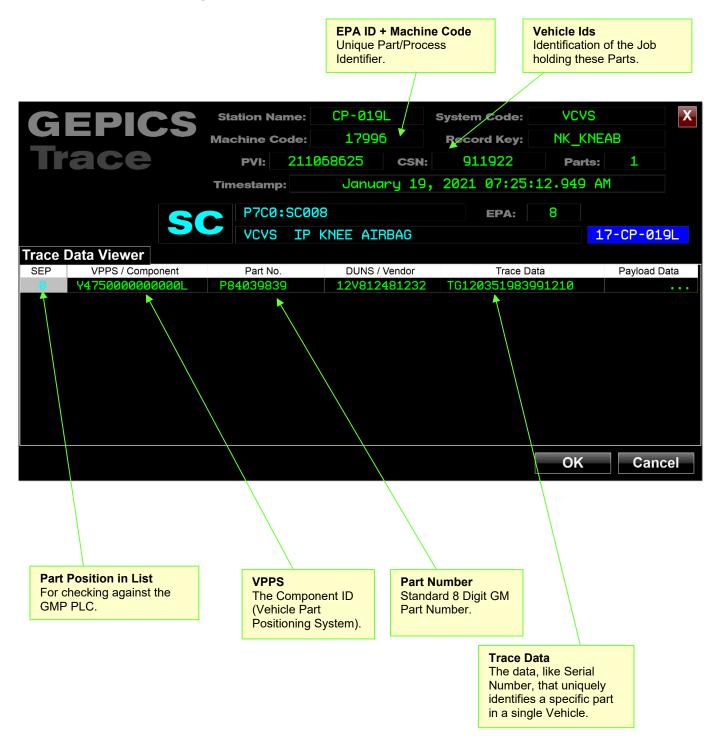

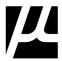

(This page intentionally left blank)

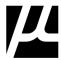

# **5 Configuring the Simulated Vehicle Orders**

The main purpose of this App is to be a 'Generator' of simulated GEPICS Vehicle Orders and provide a 'Viewer' to check the results of running SATs.

In order to generate Vehicle Orders the App and User needs three (3) things:

- A GEPICS Order from a GMP or GXP PLC\* to act as a 'Seed Job'.
- The corresponding GEPICS 'Format' Definition File.
- A Job Control Profile (JCP) configured into this App.

# **Selecting a GEPICS Seed Job**

Any Job Order being viewed in the App's GEPICS Viewer can be used as the new 'Seed Job' by simply clicking "**Seed...**". This can even be changed while the simulation is running.

Sources of Jobs:

- GMP Line Tracking Array (LTA)
- GXP GEPICS Build Data Buffer (BDX)

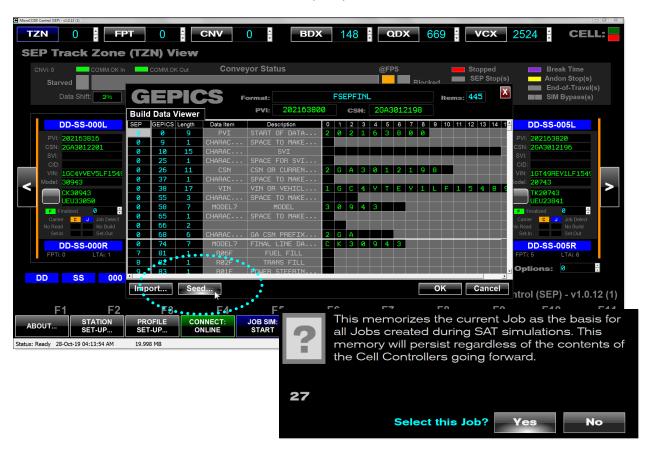

<sup>\*</sup> Once a "Seed Job" has been selected it is stored as a text file, this text file can be emailed to other users who may not have access to a loaded a GMP or GXP PLC.

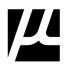

## Figure 7 The SIMULATED JOB Process

This is an illustration of how the Seed Job Process works, showing data sources, data storage, and data flow.

\* Once a "Seed Job" has been selected it is stored as a text file, this text file can be emailed to other users who may not have access to a loaded a GMP or GXP PLC.

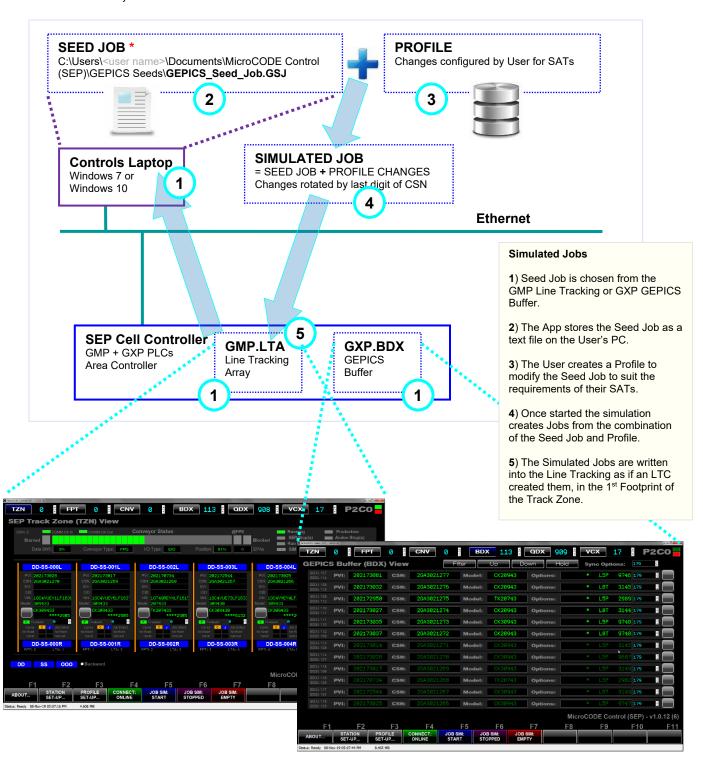

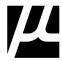

# **Using a GEPICS FORMAT**

A GEPICS FORMAT is a data definition file that describes the source and layout of a Vehicle Order for the SEP (or other) manufacturing systems.

The GEPICS Format file can be directly exported via email from GEPICS to a User's email address. This file is used by the Control (SEP) App to interpret all Job Build Data read from the SEP PLCs.

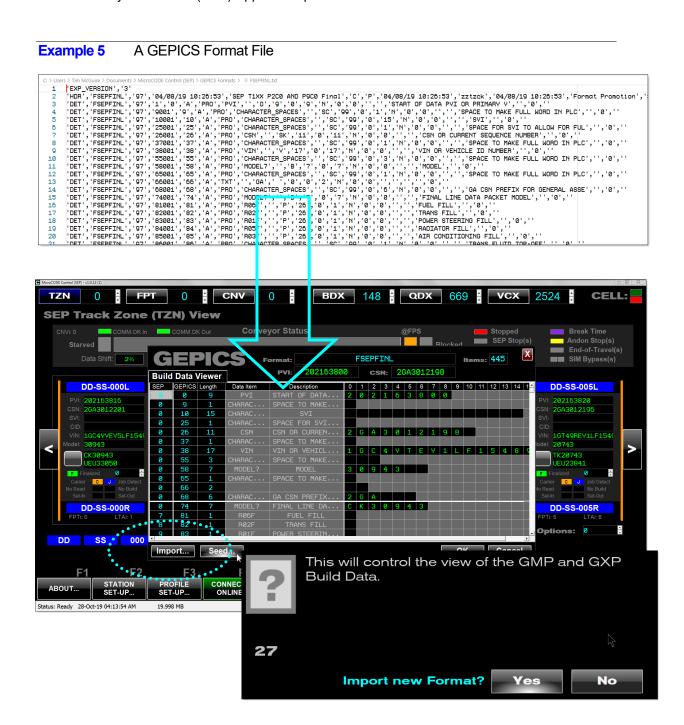

Document: MCX-U01 (Control - SEP - User Guide) v3.0.0a1.docx

Updated: 6/29/23

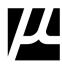

# **Job Control Profiles (JCP)**

The App gives complete control over Model Code, RPO Codes, Process Tool Styles, anything in the GEPICS Build Data Packet.

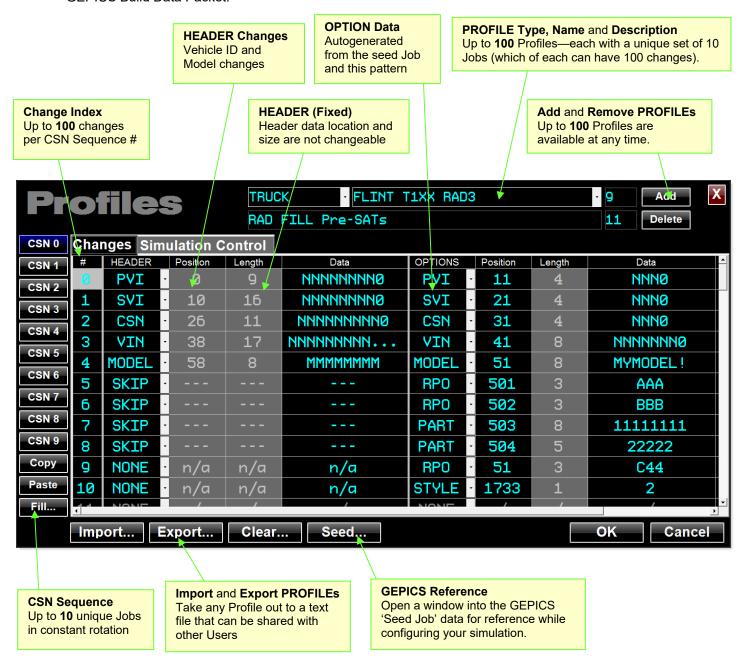

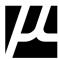

# MicroCODE Control (SEP) - Job Control Profiles

Let's look at the configuration design underlaying the Job Control Profiles.

The App is capable of holding 100 (Profiles) x 10 (Jobs) x 100 (Changes) = (100,000) Changes for generating simulated orders. Profiles can be imported and exported and are simple ASCII Text files.

**Example 6** Job Profiles MicroCODE Control (SEP) App Architecture

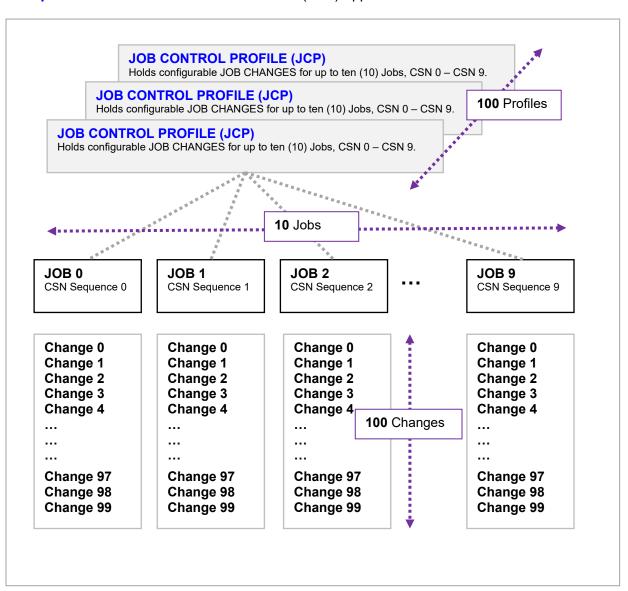

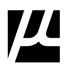

## **Controlling Job Rotation**

The App allows you to control the option content of a job generated during simulation based on the last digit of its CSN (0-9). The 'CSN' buttons down the left of the Job Control Profile (JCP) dialog box are used to configure the 'Changes' you want made to the Jobs. These changes will repeat, over and over, based on the ten (10) Jobs you configure in this dialog.

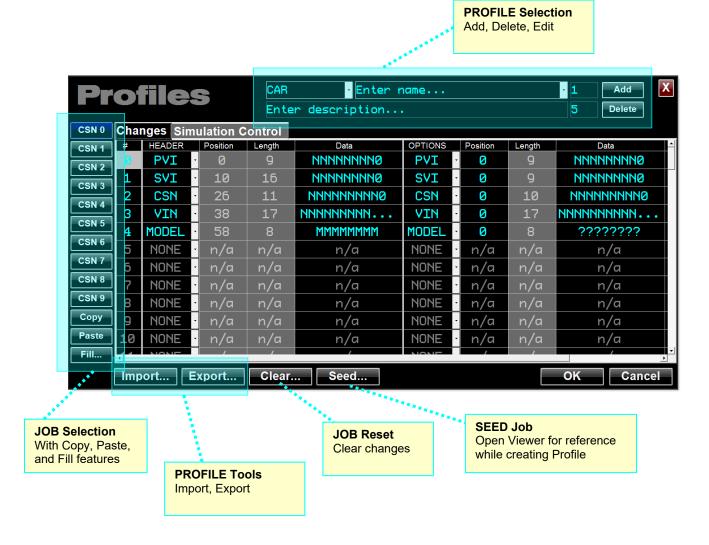

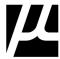

# 5.1 **PROFILE Job Data Changes**

These are the options that control the generation of simulated Jobs at the beginning of a Track Zone.

The changes are broken into two (2) sections: the HEADER and the OPTIONS.

The **HEADER** is everything in the standard GEPICS Header that identifies the Vehicle Order.

The **OPTIONS** is everything else below the HEADER, as known as the 'Build Data'... these are the options ordered by the customer or generated automatically based on the customers options.

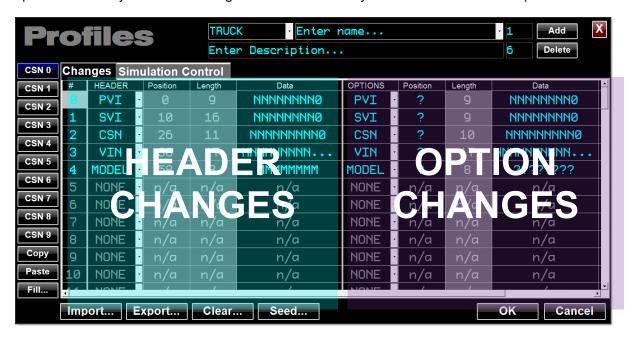

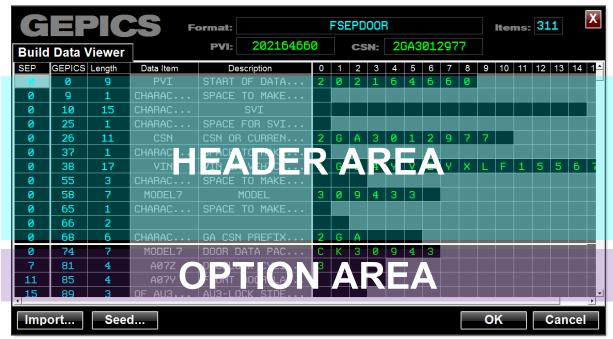

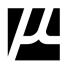

Table 1

**HEADER Changes** 

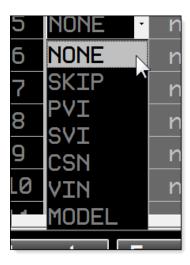

NONE

Makes no changes to the GEPICS HEADER, if coupled with NONE in OPTIONS, ends all changes to the packet. \*

SKIP

Makes no changes to the HEADER, indicate OPTIONS changes are being made.

PVI

**Automatic**. Do not change, this controls the generation of a unique PVI in the HEADER, based on the CSN Sequence #.

SVI

**Automatic**. Do not change, this controls the generation of a unique SVI in the HEADER, based on the CSN Sequence #.

CSN

**Automatic**. Do not change, this controls the generation of a unique CSN in the HEADER, based on the CSN Sequence #.

VIN

**Automatic**. Do not change, this controls the generation of a unique VIN in the HEADER, based on the CSN Sequence #.

MODEL

Allows you to change the MODEL Number in the Header for testing.

<sup>\*</sup> Caution: The App processes the changes from the top and the first row the has NONE for HEADER changes and NONE for OPTIONS changes is deemed the end of the entire change list.

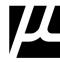

Table 2 OPTION Changes

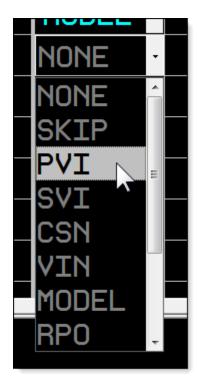

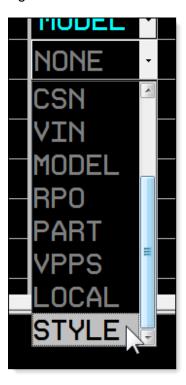

NONE

Makes no changes to the GEPICS OPTIONS, if coupled with NONE in HEADER, ends all changes to the packet.

SKIP

Makes no changes to the HEADER, indicate OPTIONS changes are being made.

PVI

**Optional**. If your SAT refers to PVI in the 'Build Data' area you need to edit this change to enter the SEP offset where it's needed, this will place a copy of the PVI there (based on the CSN Sequence #) and its length will be based on the length of the NNNN field you enter.

SVI

**Optional**. If your SAT refers to SVI in the 'Build Data' area you need to edit this change to enter the SEP offset where it's needed, this will place a copy of the SVI there (based on the CSN Sequence #) and its length will be based on the length of the NNNN field you enter.

CSN

**Optional**. If your SAT refers to CSN in the 'Build Data' area you need to edit this change to enter the SEP offset where it's needed, this will place a copy of the CSN there (based on the CSN Sequence #) and its length will be based on the length of the NNNN field you enter.

VIN

**Optional**. If your SAT refers to VIN in the 'Build Data' area you need to edit this change to enter the SEP offset where it's needed, this will place a copy of the VIN there (based on the CSN Sequence #) and its length will be based on the length of the NNNN field you enter.

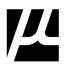

MODEL

**Optional**. If your SAT refers to MODEL CODE in the 'Build Data' area you need to edit this change to enter the SEP offset where it's needed and enter the MODEL CODE, that you want to test.

**RPO** 

**Optional**. If your SAT refers to RPO CODES in the 'Build Data' area you need to edit this change to enter the SEP offset where it's needed and enter the RPO CODE, you want to test. You can add as many of these as needed to create the Vehicle Order that you want to test. (The only limit is 100 Changes—of any type—to a particular Order).

PART

**Optional**. If your SAT refers to PART NUMBERS in the 'Build Data' area you need to edit this change to enter the SEP offset where it's needed and enter the PART NUMBER, you want to test. You can add as many of these as needed to create the Vehicle Order that you want to test. (The only limit is 100 Changes—of any type—to a particular Order).

VPPS

**Optional**. If your SAT refers to a VEHICLE PART POSITION SYSTEM (VPPS) value in the 'Build Data' area you need to edit this change to enter the SEP offset where it's needed and enter the VPPS value, that you want to test.

LOCAL

**Optional**. If your SAT refers to LOCAL BROADCAST CODES in the 'Build Data' area you need to edit this change to enter the SEP offset where it's needed and enter the LOCAL BROADCAST CODE, that you want to test.

STYLE

**Optional**. If your SAT refers to a PROCESS TOOL STYLE # in the 'Build Data' area you need to edit this change to enter the SEP offset where it's needed and enter the STYLE NUMBER, that you want to test.

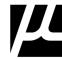

# Auto-Configuration of Vehicle ID positions within the Build Data Packet

The App now uses the GEPICS Format you have selected to 'Auto-Complete' the positions and Lengths of the Vehicle Identifiers if they are echoed into the OPTIONS area of your Build Data Packet.

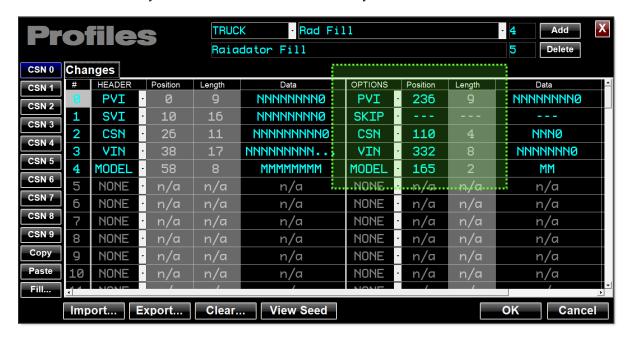

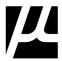

(This page intentionally left blank)

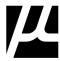

# 6 Running System Acceptance Tests (SATs)

Once you have the SEP Hardware environment set-up, and laptops available for the MicroCODE Control (SEP) App, you're ready to run a simulation of GEPICS Jobs to test your configured Actions.

#### Workflow

**Step 1:** Install the **MicroCODE Control for SEP** App (**MicroCODE Control (SEP).exe**) on the Windows PC that will control the SAT environment for each Track Zone.

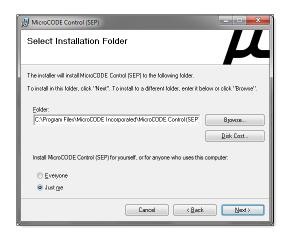

**Step 2:** Import the **MicroCODE API for SEP** Program (**prgAPI**) into the SEP Cell Controller that controls the Zone where SATs are to be performed.

**NOTE:** Import the version that was installed with your Control App.

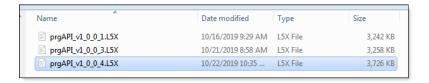

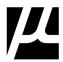

Step 3: Using [F2 SITE SET-UP] Configure a

connection from the App to the SEP SQL Database from within the

App itself.

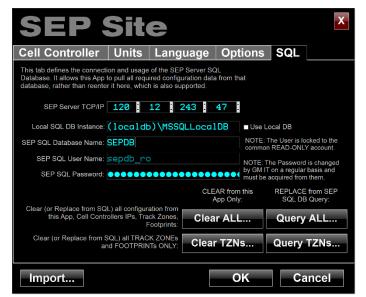

**Step 3a:** Using **[F2 SITE SET-UP]** select "Query All..." to pull all the Tracking and Cell Controller communication from the SEP SQL Database.

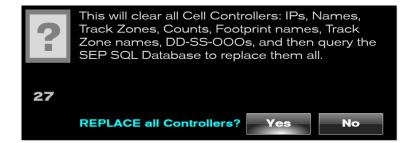

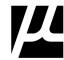

**Step 3b:** Using **[F2 SITE SET-UP]** on the "Cell Controllers" tab verify the Ethernet Card address matches your test environment and that the Cell is marked **Configured and Deployed. NOTE:** The App will not connect to any PLC that is not marked 'Deployed'.

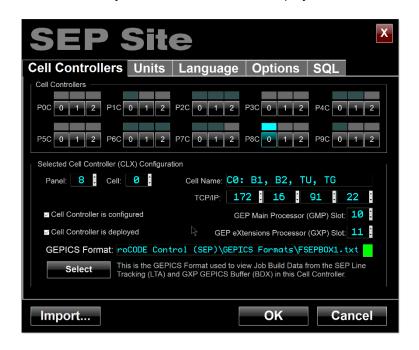

**Step 3c:** While still in **[F2 SITE SET-UP]** select the GEPICS Format associated with this Cell Controller.

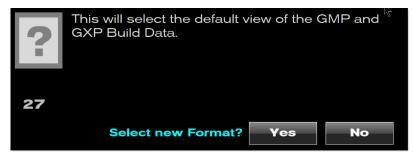

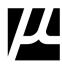

**Step 4:** Using **[F3 PROFILE SET-UP]** Configure—or import—Job Control Profile(s) (JCP) that represents the GEPICS Build Data changes you need in the Job rotation to exercise all EPAs and the Behaviors you are SAT'ing.

NOTE: It may be better to do this after you have been connected to the Cell Controller and selected a SEED JOB that you can refer to while creating your Profiles, unless you have very good documentation about what must be changed in the GEPICS Packet for your SATs.

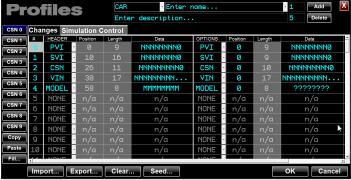

**Step 5:** Using **[F4 CONNECT:]** Connect to the SEP Cell Controller.

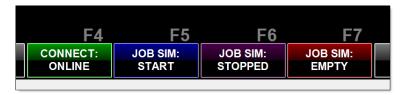

**Step 6:** Using the **[BDX]** Screen Button, select a 'Seed' Job from the GXP PLC GEPICS Buffer by right-clicking on the Job in the Buffer and selecting "**Make this the Seed Job**".

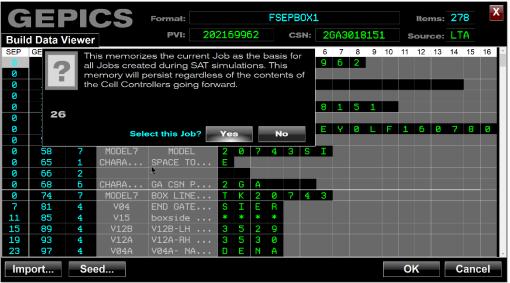

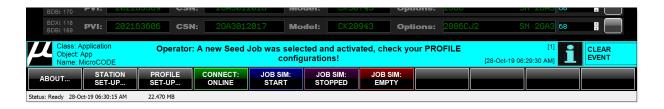

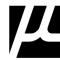

**Step 7:** Using the **[TZN]** Screen Button, select the Track Zone within the GMP PLC that will receive the simulated Job Flow with the Conveyor simulation.

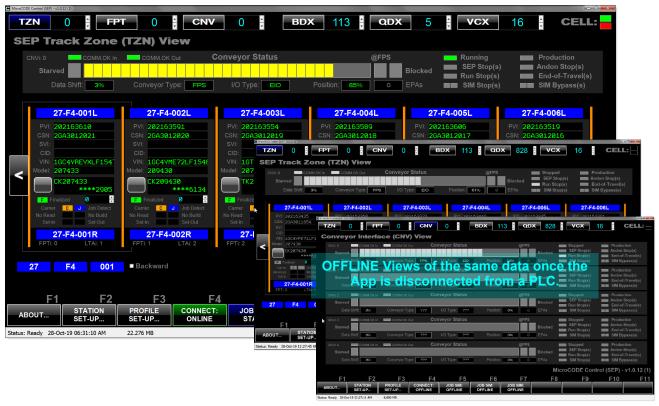

**Step 8:** Using **[F5 SIM:]** start the simulated Job Flow. This can be seen as long as the Screen in in the [TZN] View. You can return to the [TZN] view by clicking the [TZN] button at any time.

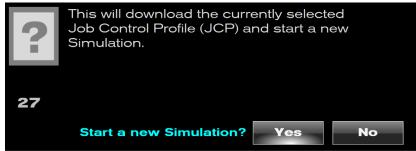

**Step 9:** Use **[F5 SIM: ABORT]** to end the simulation at any time.

Use **the Conveyor Control Buttons** to stop and start the simulated Conveyor.

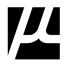

**Step 10:** Perform your SAT with the actual hardware. (See SAT Forms for detailed instructions).

**Step 11:** Use the QDX Defect Viewer to ensure all required Defects were generated and placed in the SEP PLC's queue.

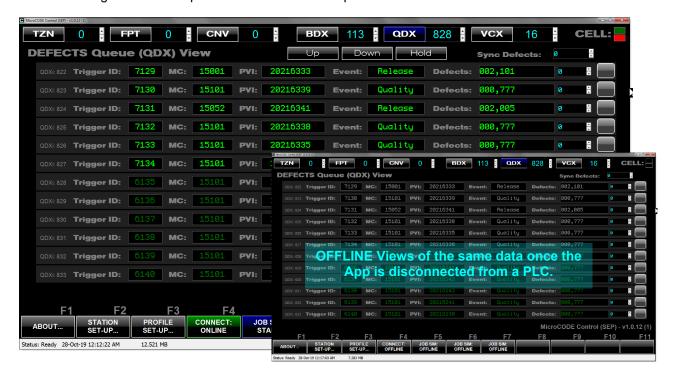

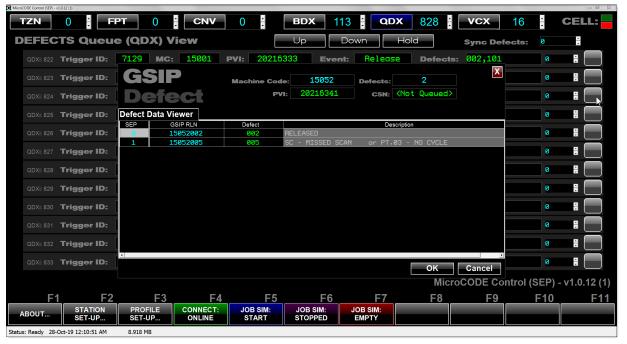

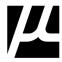

**Step 12:** Use the VCX Trace Viewer to ensure all required Trace data was generated and placed in the SEP PLC's queue.

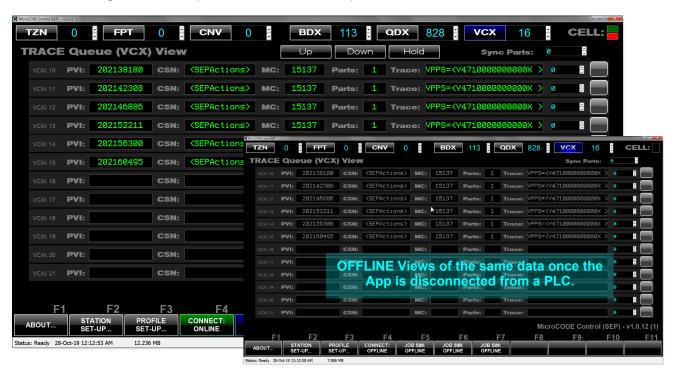

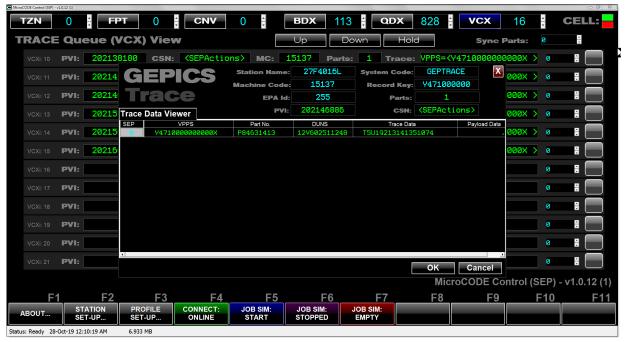

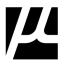

Step 13: Use the BDX Buffer View to double check the Seed Job configuration...

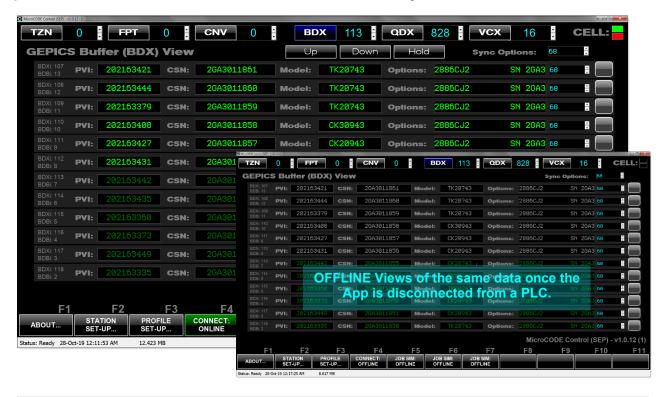

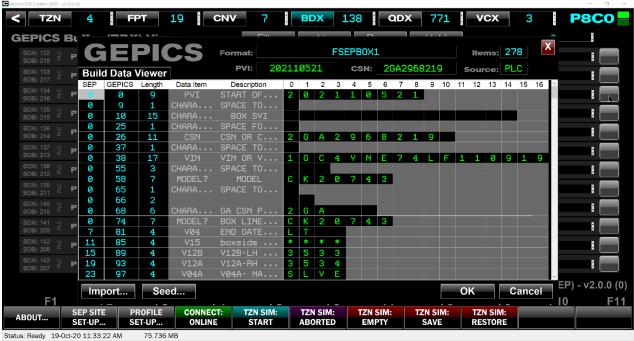

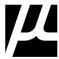

## 6.1 Handling the Simulated Conveyor

Once a Simulation is started on a Track Zone several things happen:

- 1) The Conveyor's real-world communication set-up is saved.
- 2) The Conveyor is converted to a 'Simulated Conveyor'.
- 3) The 'Simulated Conveyor' is set to a 'Stopped' condition, to allow the User to 'Save' the current Track Zone's tracking image before any movement begins.
- 4) The active PROFILE is used to generate GEPICS JOBs at the start of the Track Zone, like an LTC.

You can see the conversion of the Conveyor by watching the TYPE and I/O indicators:

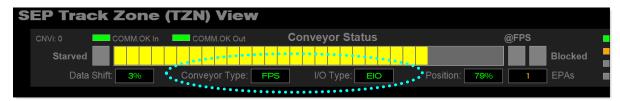

Once in SIMULATION MODE, the Type and I/O read SIM, and all the controls appear to control the simulated Conveyor. NOTE: The Conveyor has a 'SIM Stop' on by default.

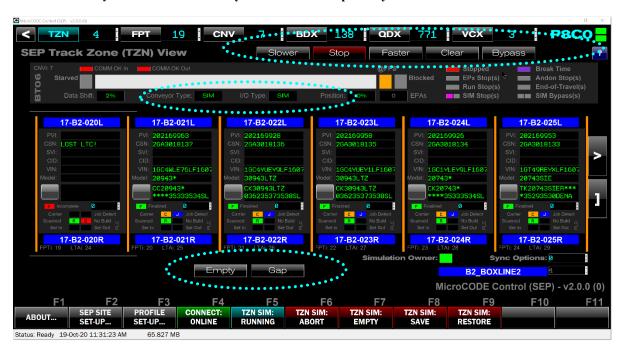

Document: MCX-U01 (Control - SEP - User Guide) v3.0.0a1.docx

Updated: 6/29/23

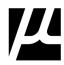

## 6.2 Simulator Conveyor Commands

These are the commands that appear on the Track Zone Screen once a simulation is in process. They are hidden when in 'Viewer' mode.

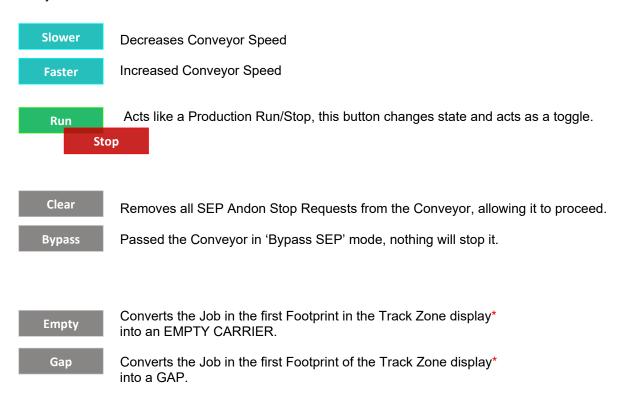

<sup>\*</sup> NOTE: GAP and EMPTY commands are based on the current display not the beginning of the Track Zone. So, if you scroll down the Track Zone and select [Empty] you will get an empty where you are looking, not back at the beginning of the Track Zone, which would be off the screen.

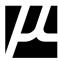

## 6.3 App vs. SEP PLC – Span of Simulation Control

The MicroCODE Control (SEP) App is designed to work hand-in-hand with the existing Conveyor Simulation code in the GMP PLC.

- The **Simulated Jobs** are controlled by this App and are created only while it is connected to the SEP Cell Controller as the 'Owner/Generator'.
- The Simulated Conveyor is controlled by the GMP PLC code, and that code is fed commands from this App indirectly through the new prgAPI that is added to the standard SEP PLC code.

This has several implications that Users must be aware of:

- Once started the **Simulated Conveyor** runs until one of the following happen:
  - EPAs use Andon Requests to stop it
  - It is paused by the MicroCODE Control App controls
  - It is paused by the original SEP Control Simulator controls
  - It is paused by the MicroCODE Process Tool monitoring tool
- The Simulated Conveyor does **not** need this App to run, once started it continues even if the App that started it is disconnected.

The Simulated Conveyor can also be made to ignore all Stop Requests by being put in BYPASS Error Proofing Mode (similar to the real-world Conveyor systems). This is accomplished in several ways:

- The SIM BYPASS Command in this App
- The BYPASS Command in the original SEP Control Simulator controls
- By the SIM CLEAR Command in the App (Bypasses Stop Requests for one Job)
- By the CLEAR Command in the original SEP Control Simulator controls

Figure 8 The original Simulated Conveyor Controls (VB App)

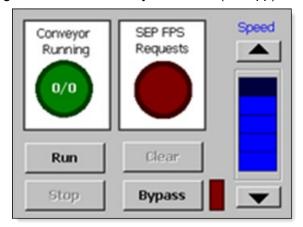

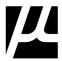

(This page intentionally left blank)

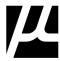

## 7 App Shortcuts and Special Features

This section covers some items that the App is capable of that are not obvious to first time users.

#### Finding an RPO Code or Part Number in a GEPICS Order

A command task when configuring new Error Proofing Actions and supporting Production is to locate a specific Vehicle Option (RPO or Part Number) within a GEPICS Order.

This can be accomplished very quickly using the Control App with a live SEP PLC connection.

- **STEP 1:** Connect to a Cell Controller.
- STEP 2: Get to the Vehicle Order you want to check, in GMP Tracking, or GXP BDX Buffer.
- STEP 3: Open the Job in the GEPICS Viewer.

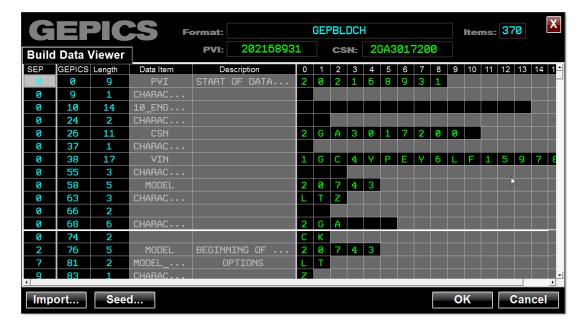

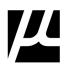

STEP 4: Sort the GEPICS Data Elements alphabetically by clicking on the first column.

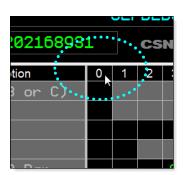

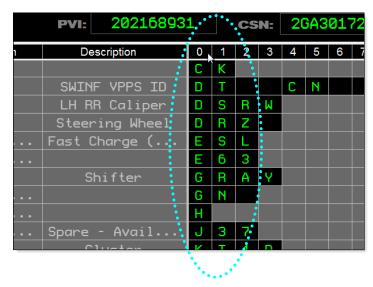

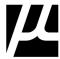

#### Using the GEPICS Viewer to guide PROFILE Creation

In order to build a good simulation Profile, you will need to refer back to the data layout of your 'Seed' Job'. For that reason, you can open the 'Seed Job' while you are editing a Profile and keep it on another monitor for reference.

We highly recommend you use two (2) monitors for this activity. One for editing the Profile and one for referring to the data layout of your 'Seed Job'.

This can be accomplished very quickly using the Control App with a live SEP PLC connection.

**STEP 1:** Open the PROFILE Editor.

STEP 2: Click on 'Seed Job...' to open a GEPICS Viewer.

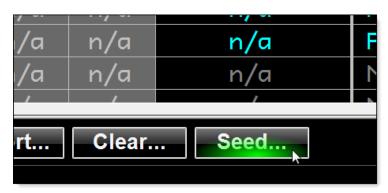

STEP 3: Move the 'Seed Job' View to a second monitor.

STEP 4: Create your changes for ten (10) CSNs while referring to the 'Seed Job'.

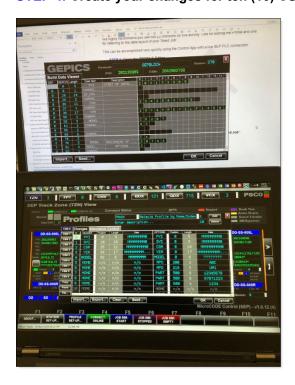

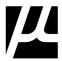

(This page intentionally left blank)

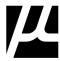

## 8 Handling App Support and Issue Reporting

It is MicroCODE's intention to move the distribution and updates for the Control Series of Apps to our website. This will happen within the next 6 months as licensing issues are resolved. Until then the Microsoft Installation (.msi) file will be distributed via email to registered users.

If you encounter an issue while using a MicroCODE Control App, please follow this procedure: For immediate assistance call: **855.421.1010** 

#### **STEP 1:** Gather up the files associated with the issue.

If you are unsure which files to send call us and we'll help determine which will be needed.

- GMP and GXP Programs uploaded with data saved.
- Event Log Files (.LOG) located in...

C:\Users\<user>\Documents\MicroCODE Control (SEP)\Events

• Configuration Files (.CFG) – located in...

C:\Users\<user>\Documents\MicroCODE Control (SEP)\Configuration

We may require other files after the initial investigation.

#### **STEP 2:** Email MicroCODE with the files attached, as follows:

Attached these files to an email to: tmcguire@mcode.com

Subject Line: CONTROL APP - DEFECT REPORT

**Email Body:** 

**ISSUE:** <Brief Description of the problem including steps to reproduce if possible> **SEVERITY:** Choose one, please classify honestly to best utilize our shared resources...

**SEV.1** - System crash, complete loss of a major system component

**Response Time:** No longer than 24 hours.

**SEV.2** - Function fails, no work-around is possible, or the App missed identifying a product defect **Response Time:** No longer than 48 hours.

**SEV.3** - Function fails, work-around is possible, or opening erroneous defects on products **Response Time:** No longer than 5 days.

**SEV.4** - Function fails, no impact to production, no work-around is necessary, or defect is caused by reconfiguring a Station during production

Response Time: No longer than 15 days.

SEV.5 - Display, Report or Tool problem - no impact on system operation

Response Time: No longer than 30 days.

SEV.6 - Annoyances

Response Time: No longer than 90 days.

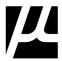

(This page intentionally left blank)

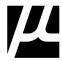

## **Appendix A:** The MicroCODE API Logix Program

In order to ensure that this App can do no harm in a General Motors production environment MicroCODE has separated the communication to an SEP Cell Controller into two (2) distinct connections as mentioned in Chapter 4.

**NOTE:** This App is never supposed to be run within a GM Production Facility, but MicroCODE has still gone to great lengths to code it in such a way as to protect GM Production from a user accidentally or unknowingly running it in a GM Plant.

#### READ-ONLY Connection - i.e.: 'Viewer Mode'

The first is a connection to the 'SEP Cell Controller', this connection, at the CIP Driver Level, is creation as a 'read only' interface that cannot write to Tags in the Logix 5000.

This connection is used for:

- 1) Displaying Tracking Data from the GMP PLC.
- 2) Displaying Conveyor Status from the GMP PLC.
- 2) Displaying the GEPICS Build Data buffer from the GXP PLC.
- 3) Displaying the GSIP Defect Queue from the GMP PLC.
- 4) Displaying the GEPICS Trace Data Queue from the GMP PLC.

#### READ-WRITE Connection – i.e.: 'Generator Mode'

The second is a connection to the 'MicroCODE Application Programming Interface (API)' **only**. Which must be added to any SEP Cell Controller – before this is a READ/WRITE connection for giving the Cell Controller simulation commands will have control.

So, if a Plant has not imported the **MicroCODE prgAPI** program into their Cell Controllers, then the MicroCODE Control (SEP) App cannot write anything into the PLCs.

And, once **prgAPI** is installed (imported) into the GMP PLC, the App can only write to the Tags of that interface. Those tags are named **API\_\*** and are Controller Level Tags.

All the interaction between the Control App and the SEP PLC code is handled by the API Program. It receives command from the Windows App, executes them, and produces a status back to the App so it can verify execution.

A Cell Controller can have this interface removed at any time, see **A.2 Uninstalling the MicroCODE API**.

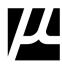

## A.1: Installing MicroCODE API Logix Program

The MicroCODE API is installed in the GMP PLC only. It is not required in the GXP PLC.

The API is provided as a standard Logix 5000. L5X Import/Export file, and a shortcut is left on the user's desktop after install:

**NOTE:** Always use the **prgAPI** that was provided with the App you installed. These program's version must match the version of the Windows App you are using.

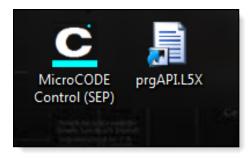

#### STEP 1: Import the Program named "prgAPI" into the Continuous Task (tskContinuous).

To import, Right-Click on tskContinuous, select Add, and the Import Program....

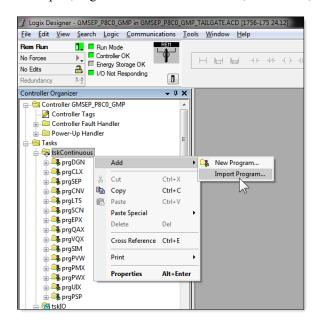

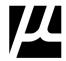

Select the API version that was distributed with you App release (they must match) and click OK.

## C:\Program Files\MicroCODE Incorporated \MicroCODE Control (SEP)\L5Xs

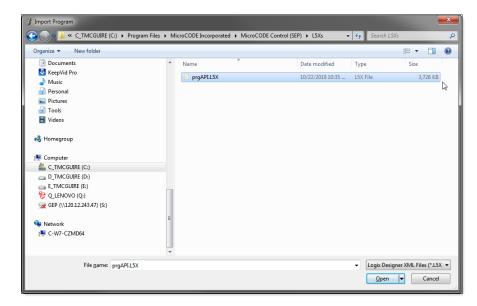

After preparation Logix 500 will present the **Import Configuration** dialog box:

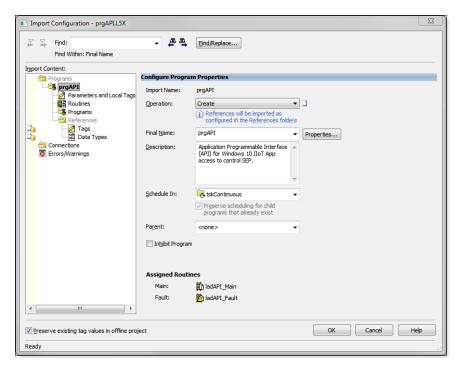

Just click **OK** and **Finalize all edits** in the next step, that's it.

Because the is a completely independent program it does that alter any existing SEP User Defined Datatypes or Code.

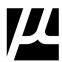

## A.2: Uninstalling MicroCODE API Logix Program

Following these steps to uninstall the MicroCODE API from a GMP PLC:

#### **STEP 1:** Delete the entire Program named "prgAPI".

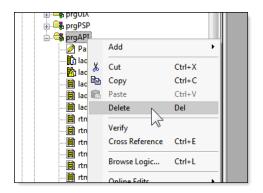

#### STEP 2: Delete all Controller Level Tags named "API\*".

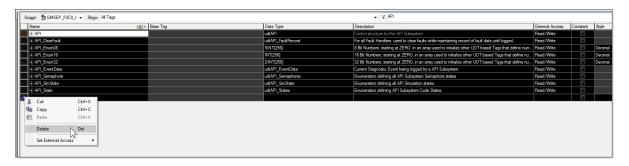

#### STEP 3: Delete all User Defined Datatypes named "udtAPI\*".

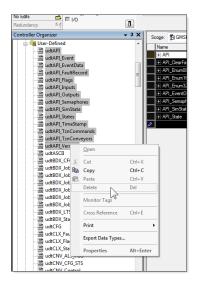

**NOTE:** Step 1 and Step 2 can be done ONLINE. But Step 3 must be done OFFLINE and then the Logix 5000 program has to be downloaded back into the PLC.

And you must make several passes at deleting all the UDTs because you cannot delete a UDT if it is referenced by another.

Leaving these UDTs in the Controller has no affect on normal SEP operations.

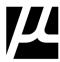

## Appendix B: Required SEP DHFs and DHEs for Control App

One of the stated requirements for the new Control SEP App was that it work with the SEP PLC code that is already in the field, without alteration.

The SEP PLC Code version supported are:

- SEP v1.0.5 SP1 2009 thru 2017 (DeviceNet, Remote I/O, ControlNet)
- SEP v2.3.0 2017 thru present releases (EtherNet/IP, G-16)

To a large degree this has been accomplished. However, several issues arose while testing the App's interaction with SEP v1.0.5 and SEP v.2.3.0 Cell Controllers that could only be resolved thru some minor PLC code changes.

For proper operations there are three (3) changes to be made:

- {DHE#167} additions for MicroCODE Control (SEP) App
- {DHF#967} OISM not handled properly, missing from IOC Check Routine
- {DHF#968} Defects opening on blank Footprints (no PVI) and queue illegal Events

These DHFs and DHEs are installed on your PC along with the application:

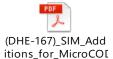

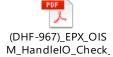

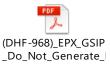

The App also needs the current version of the Conveyor Simulation Code:

 Conveyor Simulation Code – the MicroCODE Control (SEP) App requires the current PLC simulation code be present in the GMP PLC, import these two (2) routines. Note: They are only used for simulation.

These L5Xs—and the API program—are also installed on your PC along with the application:

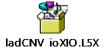

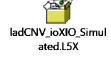

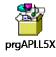

**NOTE**: the **ladCNV\_ioXIO\_Simulated** routine was updated in version v2.0.2b1.

**NOTE**: the **prgAPI** routine was updated in version v2.0.2b1.

Document: MCX-U01 (Control - SEP - User Guide) v3.0.0a1.docx

Updated: 6/29/23

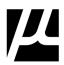

These files are all installed in folders in:

# C:\Program Files\MicroCODE Incorporated \MicroCODE Control (SEP)

| Name                        | Date modified      | Туре               | Size   |
|-----------------------------|--------------------|--------------------|--------|
| □ DHEs                      | 11/14/2019 7:32 AM | File folder        |        |
|                             | 11/14/2019 7:32 AM | File folder        |        |
| li Fonts                    | 11/14/2019 7:32 AM | File folder        |        |
|                             | 11/14/2019 7:32 AM | File folder        |        |
| lmages                      | 11/14/2019 7:32 AM | File folder        |        |
| ↓ L5Xs                      | 11/14/2019 7:32 AM | File folder        |        |
|                             | 11/14/2019 7:32 AM | File folder        |        |
| Sounds                      | 11/14/2019 7:32 AM | File folder        |        |
| Control (SEP).exe           | 11/14/2019 7:27 AM | Application        | 987 KB |
| Control.ico                 | 10/24/2019 3:59 PM | Icon               | 67 KB  |
| DeployLX.Licensing.v4.dll   | 10/6/2010 2:40 PM  | Application extens | 809 KB |
| ⊗ INGEAR.NET.Interfaces.dll | 7/14/2010 12:10 PM | Application extens | 20 KB  |
| ⊗ INGEAR.NET.Logix.dII      | 10/20/2010 4:34 PM | Application extens | 160 KB |
| nl3rt409947.lic             | 1/29/2019 3:42 PM  | LIC File           | 2 KB   |

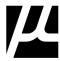

## Appendix C: Memory and I/O Management in the App

One of the implied requirements for the new Control SEP App was that it minimize the communication load placed on the SEP PLCs and Ethernet Cards.

To support this—starting with Release v1.1.1—the App added an internal memory of the last (128) GEPICS Jobs it was read from a Controller. This is used to dramatically reduce the amount of data that must be read from the PLCs while the App is running.

This internal memory is cleared under the following conditions:

- On App exit, i.e.: it is not stored to disk.
- When the SITE SET-UP is changed, to prevent using data for a PVI from another Cell, which may have a different GEPICS Format.
- When a new SIMULATION is started to discard all memorized Jobs from a previous PROFILE SET-UP.
- Whenever the User issues the Simulation Command: EMPTY TRACK ZONE.

The App always shows where the Job data has come from with new indicators on all displays.

#### In the TZN Tracking display:

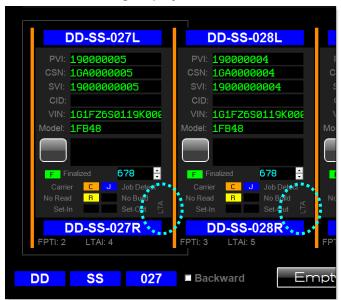

#### In the BDX Buffer display:

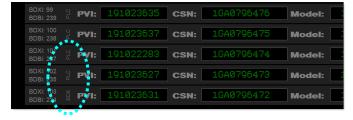

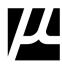

#### In the GEPICS Data Viewer:

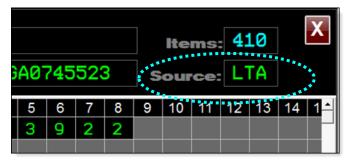

#### Memory Indicators and meaning:

**APP** = generated by the App during initialization.

**PLC** = directing read from PLC memory.

**LTA** = recalled from App's internal memory, originally read from the GMP Line Tracking Array (LTA).

BDX = recalled from App's internal memory, originally read from the GXP Build Data Interface (BDX).

**BDZ** = recalled from App's internal memory, originally read from the GXP Build Data Interface (BDX), but with tracking status (Job, Carrier, No Build, etc.) updated from the GMP Track Zone in the PLC.

**SIM** = generated by the App during simulation, normally this is never seen on the User display.

**UNK** = unknown.

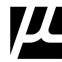

## Appendix D: Allen-Bradley L8x Processor Support

Starting with v2.0.0 this App includes a new ControlNet Interface Protocol (CIP) Driver capable of communicating with the new line of L8x PLCs. The cost of this new driver is built into the App upgrade or purchase price and provides a site-wide license allows as many clients (running this App) as required.

These processors feature 5x - 20x scan time improvements and a built in 1GB Ethernet Port.

## ControlLogix 5580 Controllers

Our ControlLogix® 5580 controllers provide increased performance, capacity, productivity, and security to help meet the growing demands of smart machines and equipment for manufacturing. All ControlLogix 5580 controllers use the Studio 5000® design environment as the standard framework that optimizes productivity, reduces time to commission. This framework manages Integrated Motion over EtherNet/IP for high-speed motion applications and SIL2/PLd and SIL3/PLe safety solutions. These controllers are ideal for applications that require high-performance communications, I/O, and motion control for up to 256 axes.

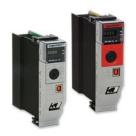

**NOTE:** This is a 'Site' license, not a 'Company' license. It is tied to a specific manufacturing site and is not allowed to be used elsewhere. If multiple Sites are to be supported each must have a 'Site' license copied of the App. The 'Site' location is visible in the **About...** box of the App itself.

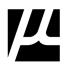

#### **Reader's Comments**

Please use this form to comment on this document. If you require a written reply to a software problem and eligible to receive one under Software Problem Report (SPR) service, submit your comments on an SPR form. Thank you for your assistance.

Document: MCX-U01 (Control - SEP - User Guide).doc

| I rate this manual's:                                                                                                    | Exc                                    | elle        | nt                              | Goo                   | d                          |                 | Fair                       | I                | Poor                                 | -                          |
|----------------------------------------------------------------------------------------------------|----------------------------------------|-------------|---------------------------------|-----------------------|----------------------------|-----------------|----------------------------|------------------|--------------------------------------|----------------------------|
| Accuracy (software works as manual says) Completeness (enough information) Clarity (easy to understand) Organization (structure of subject matter) Figures (useful) Examples (useful) Index (ability to find topic) Page layout (easy to find information) | 10<br>10<br>10<br>10<br>10<br>10<br>10 | 9 9 9 9 9 9 | 8<br>8<br>8<br>8<br>8<br>8<br>8 | 7<br>7<br>7<br>7<br>7 | 6<br>6<br>6<br>6<br>6<br>6 | 5 5 5 5 5 5 5 5 | 4<br>4<br>4<br>4<br>4<br>4 | 3<br>3<br>3<br>3 | 2<br>2<br>2<br>2<br>2<br>2<br>2<br>2 | 1<br>1<br>1<br>1<br>1<br>1 |
| I would like to see more/less                                                                                                    |                                        |             |                                 |                       | <del></del>                |                 |                            |                  |                                      | _                          |
|                                                                                                    |                                        |             |                                 |                       |                            |                 |                            |                  |                                      | _                          |
| What I like best about this manual is                                                                                                    |                                        |             |                                 |                       |                            |                 |                            |                  |                                      | -<br>-                     |
|                                                                                                    |                                        |             |                                 |                       |                            |                 |                            |                  |                                      | _                          |
| What I like least about this manual is                                                                                                    |                                        |             |                                 |                       |                            |                 |                            |                  |                                      | _                          |
|                                                                                                    |                                        |             |                                 |                       |                            |                 |                            |                  |                                      | _                          |
|                                                                                                    |                                        |             |                                 |                       |                            |                 |                            |                  |                                      | _                          |

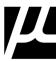

## I found the following errors in this document:

| Page       | Description                      |      |
|------------|----------------------------------|------|
|            |                                  |      |
|            |                                  |      |
|            |                                  |      |
|            |                                  |      |
|            |                                  |      |
|            | nments or suggestions to improve |      |
|            |                                  |      |
|            |                                  |      |
|            |                                  |      |
|            |                                  |      |
| Name/Title |                                  | Dept |
| Date:      | Email Address:                   |      |
| Phone:     |                                  |      |

MicroCODE Incorporated

55 E. Long Lake Rd, #224 Troy, MI 48085 Attn: Tim McGuire tmcguire@mcode.com

Please email to:

The MicroCODE Control (SEP) App was created for General Motors Strategic Suppliers by:

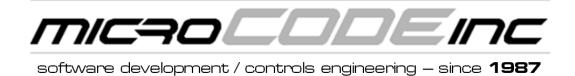